## thermoscientific

# **Installation manual Gallery Plus**

Version 6.0 N12273 Revision A · October 2016

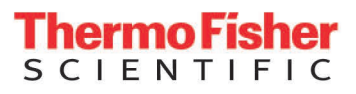

GALLERY PLUS

Copyright © 2016 Thermo Fisher Scientific Inc. and its subsidiaries. All rights reserved.

Thermo Fisher Scientific Inc. provides this document to its customers with an analyzer purchase to use in the analyzer operation. This document is copyright protected and any reproduction of the whole or any part of this document is strictly prohibited, except with the written authorization of Thermo Fisher Scientific.

The contents of this document are subject to change without notice. No representations are made that this document is complete, accurate or errorfree. All technical information in this document is for reference purposes only. System configurations and specifications in this document supersede all previous information received by the purchaser.

Use of this analyzer in a manner not specified by the manufacturer could impair any protection provided by the analyzer. No responsibility and no liability is assumed for any errors, omissions, damage or loss that might arise out of the use or inability to use this analyzer.

This document is not part of any sales contract. This document shall in no way govern or modify any Terms and Conditions of Sale, which Terms and Conditions of Sale shall govern all conflicting information between the two documents.

Manufactured by Thermo Fisher Scientific Oy Ratastie 2, P.O.Box 100 FI-01621 Vantaa Finland Tel: +358 10 329 200 E-mail: system.support.fi@thermofisher.com

S

## **Safety information**

Physical handling of this analyzer requires a team effort. The analyzer is too heavy and bulky for one person alone to handle safely.

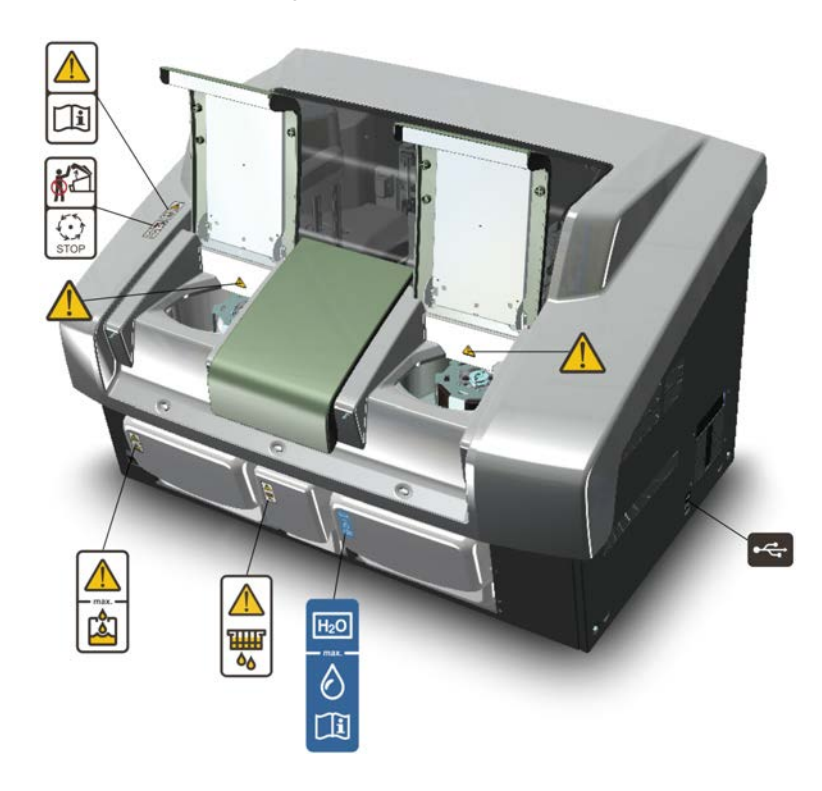

**Figure 1.** Safety labeling outside analyzer

### **Safe operation**

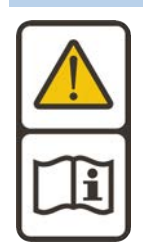

#### **Warning**

Follow the instructions to ensure the correct and safe operation.

All surfaces under the main cover are potential sources of toxicants and irritating biological agents. Use protective gloves, spectacles and clothes.

#### **Main cover**

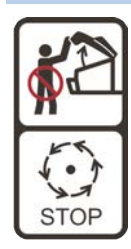

#### **Warning**

Do not open the cover, if the analyzer is in the Running or Analyzing state.

If the cover is opened when analysis is going on, tests under processing are lost. Mechanical parts may move a few seconds after opening the main cover. Refer to Operation Manual on how to stop analyzer safely.

#### **Cuvette waste bin**

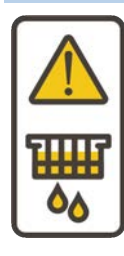

#### **Warning**

The cuvette waste bin and cuvettes are a potential source of toxicants and irritating biological agents.

Treat the cuvette waste bin and used cuvettes as other dangerous material in laboratory. Use protective gloves, spectacles and clothes when working with the waste water container. The operator must be cautious when working with the cuvette waste bin.

#### **Waste water container**

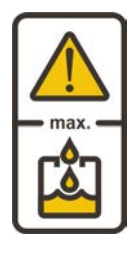

#### **Warning**

The waste water container is a potential source of toxicants and irritating biological agents.

Treat the waste water container as other dangerous material in laboratory. Use protective gloves, spectacles and clothes when working with the waste water container. The operator must be cautious when working with the waste water container.

#### **Deionized water container**

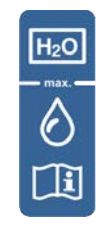

#### **Information**

Keep the deionized water container away from a potential source of toxicants and irritating biological agents.

Use only as a deionized water container and clean as instructed. Do not overfill the container, see the maximum water limit.

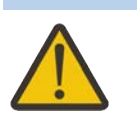

**Racks**

#### **Caution**

Racks are potential sources of toxicants and irritating biological agents.

**USB cable**

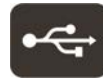

#### **Information**

Use only for connection between the analyzer and workstation. The maximum length of the USB cable is 2 meters.

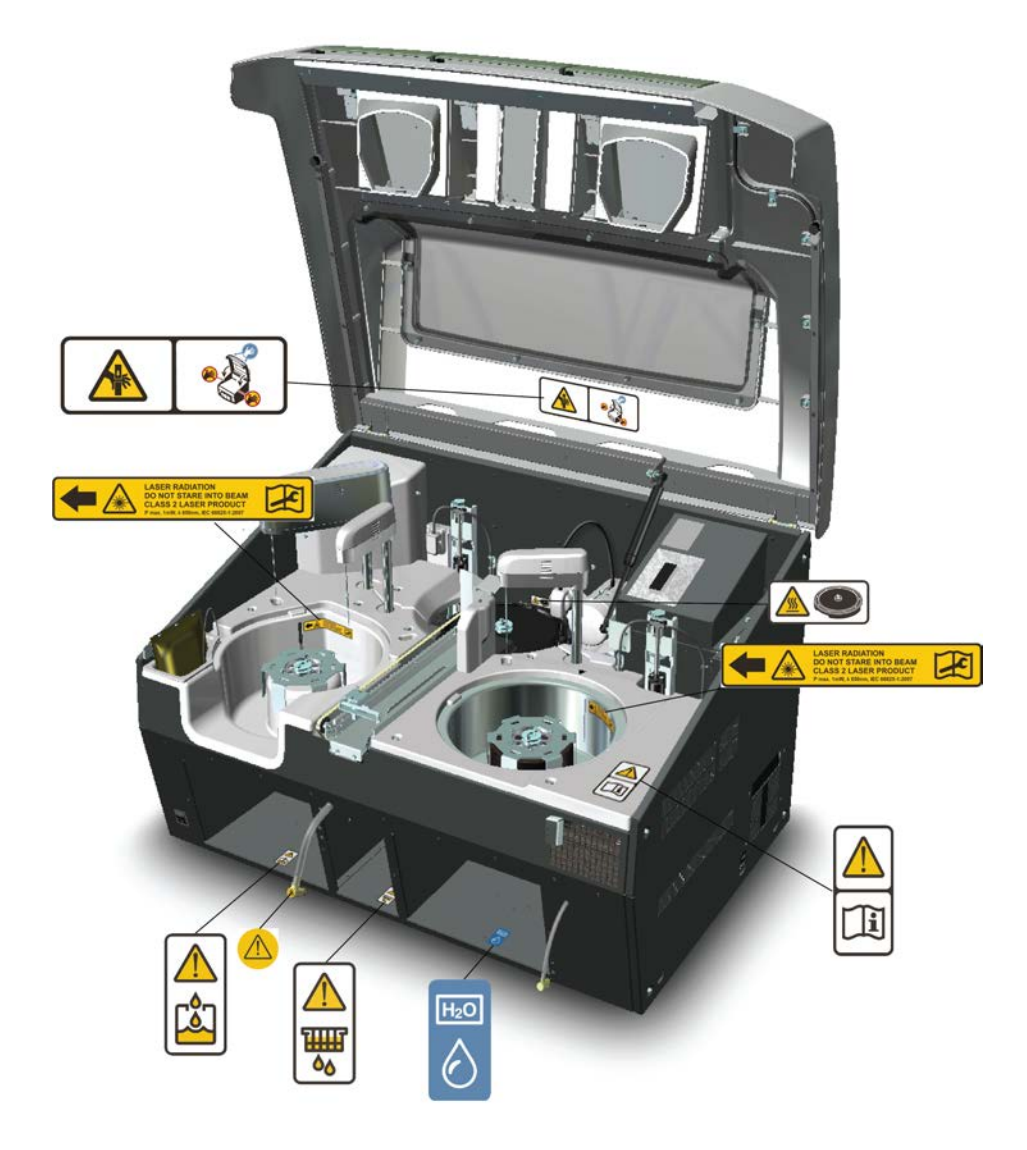

**Figure 2.** Safety labeling inside analyzer

#### **Safe operation**

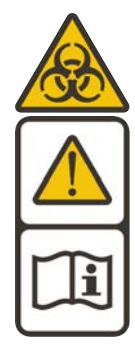

#### **Warning**

Follow the instructions to ensure the correct and safe operation.

All surfaces under the main cover are potential sources of toxicants and irritating biological agents. Use protective gloves, spectacles and clothes.

**Figure 3.** Tubing connector

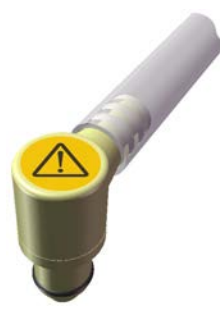

**Tubing connector**

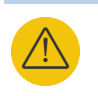

#### **Warning**

The tubing connector of the waste water container is a potential source of toxicants and irritating biological agents.

#### **Main cover**

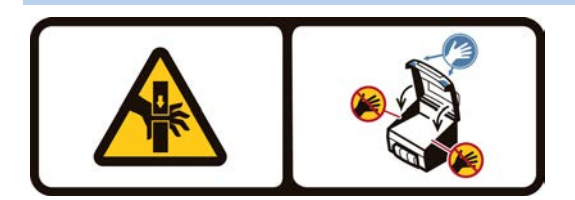

#### **Caution**

When closing the cover, put your hands to the left and right side on its outer front surface (see the blue areas in the sign) and press the cover downwards until you hear a "click" sound.

#### **Incubator**

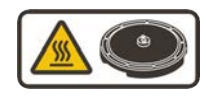

### **Caution**

The surface of the incubator might be hot. Always keep the insulating cover in its place.

#### **Barcode reader**

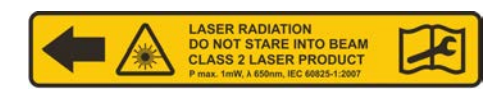

#### **Caution**

Laser detects the barcodes. Keep the covers closed during analysis.

Laser radiation. Do not stare into beam. Class 2 laser product.

- The laser follows the IEC 60825-1:2007 standard.
- The maximum output of laser radiation is 1 mW.
- The emitted wavelength is 650 nm.

## **Notices**

When the system is delivered to you, it meets the pertinent electromagnetic compatibility (EMC) and safety standards as described below.

## **Standards**

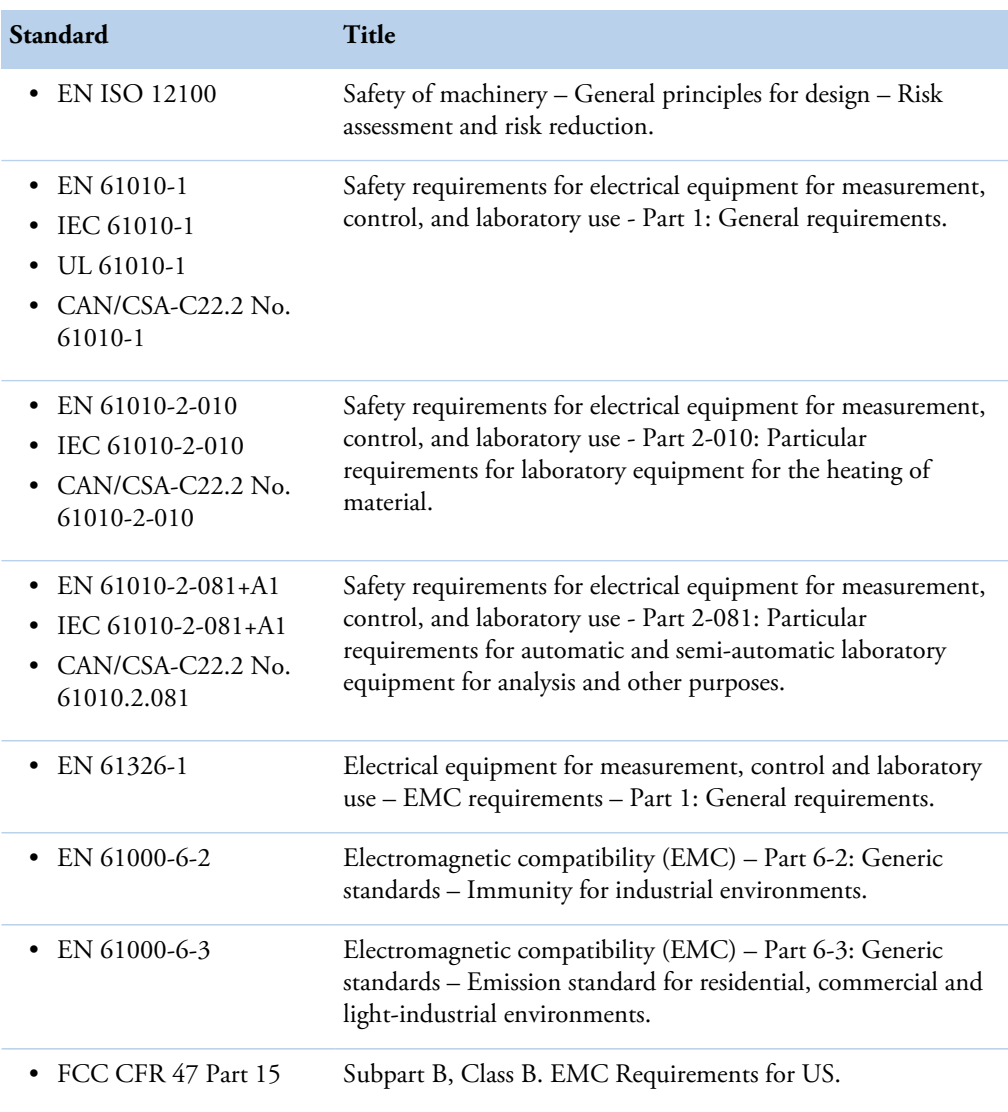

**Table 1.** Conformity with the following international standards and regulations

N

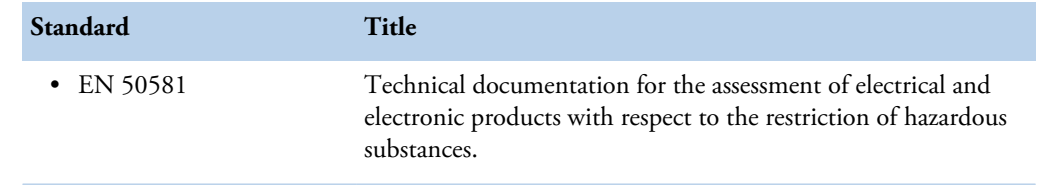

#### The CE mark attached on Gallery Plus (chemistry analyzer, type 862) indicates the conformity with the EMC (electromagnetic compatibility) directive 2004/108/EC and Machinery Directive 2006/42/EC and RoHS directive (Restriction of the use of certain hazardous substances in electrical and electronic equipment) 2011/65/EU.

Changes that you make to your system may void compliance with one or more of these EMC and safety standards. Changes to your system include replacing a part or adding components, options, or peripherals not specifically authorized and qualified by Thermo Fisher Scientific. To ensure continued compliance with EMC and safety standards, replacement parts and additional components, options, and peripherals must be ordered from Thermo Fisher Scientific or one of its authorized representatives.

### **FCC Notice**

 $\epsilon$ 

This equipment has been tested and found to comply with the limits for a Class B digital device, pursuant to part 15 of the FCC Rules. These limits are designed to provide reasonable protection against harmful interference in a residential installation. This equipment generates, uses and can radiate radio frequency energy and, if not installed and used in accordance with the instructions, may cause harmful interference to radio communications. However, there is no guarantee that interference will not occur in a particular installation. If this equipment does cause harmful interference to radio or television reception, which can be determined by turning the equipment off and on, the user is encouraged to try to correct the interference by one or more of the following measures:

- Reorient or relocate the receiving antenna.
- Increase the separation between the equipment and receiver.
- Connect the equipment into an outlet on a circuit different from that to which the receiver is connected.
- Consult the dealer or an experienced radio/TV technician for help.

### **WEEE Compliance**

This product is required to comply with the European Union's Waste Electrical & Electronic Equipment (WEEE) Directive 2012/19/EU. It is marked with the following symbol:

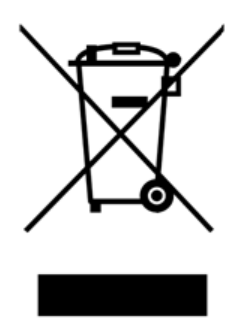

Thermo Fisher Scientific has contracted with one or more recycling/disposal companies in each EU Member State, and these companies should dispose of or recycle this product. For further information on Thermo Fisher Scientific's compliance with these directives, the recyclers in your country, and information on Thermo Fisher Scientific products which may assist the detection of substances subject to the RoHS Directive contact us by e-mail: weee.recycle@thermofisher.com.

(this page was intentionally left blank)

## **Contents**

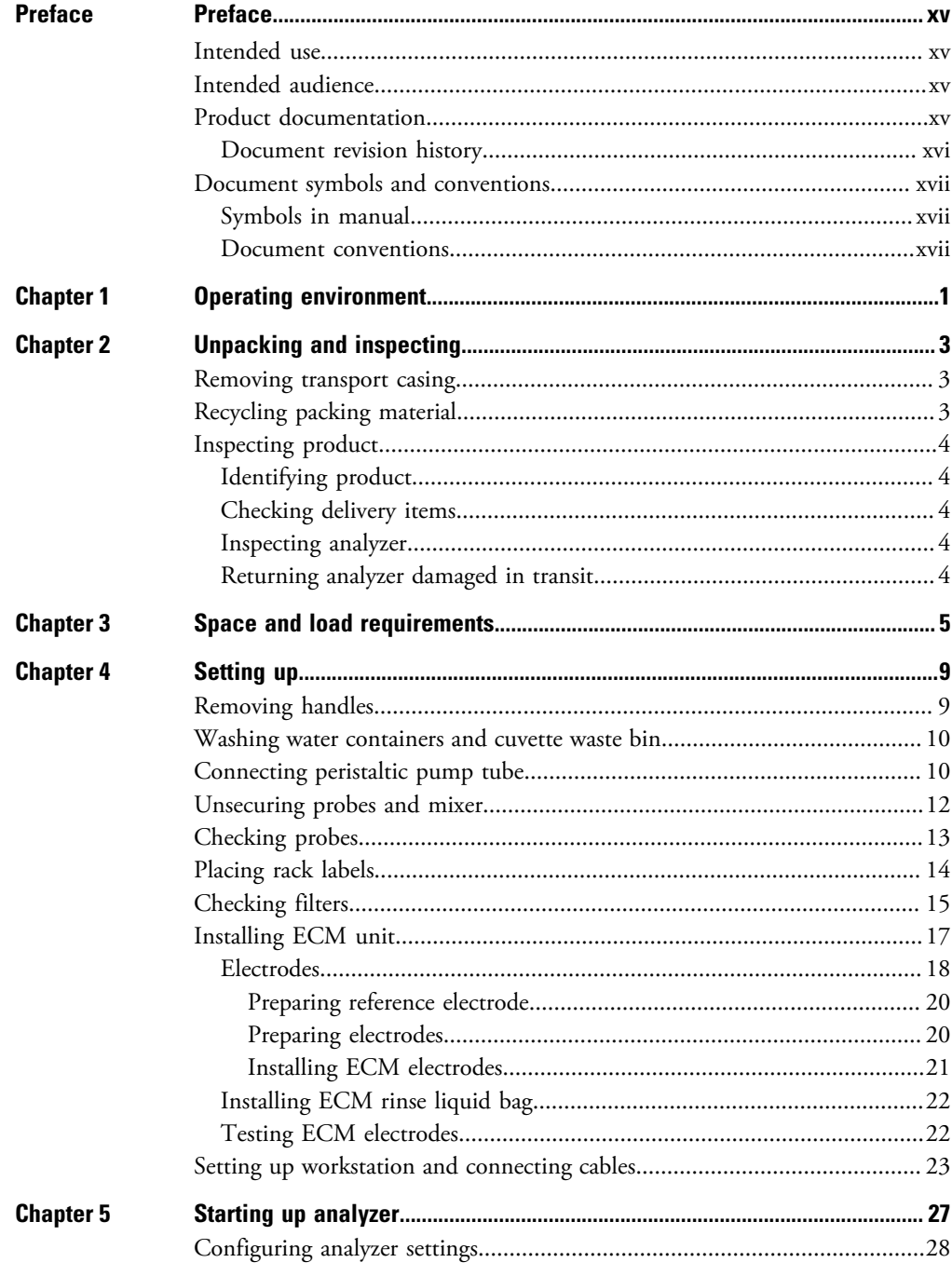

 $\overline{\textsf{C}}$ 

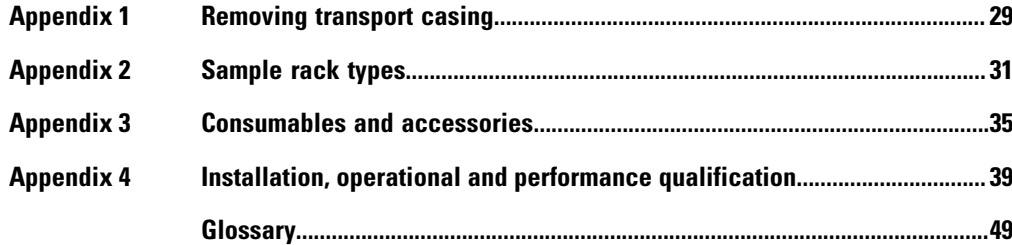

## <span id="page-14-0"></span>**Preface**

Installation Manual contains instructions on how to install the analyzer. This manual provides procedures for mechanical and electrical installation.

## <span id="page-14-1"></span>**Intended use**

Thermo Scientific Gallery Plus is a discrete, automated chemistry analyzer. In addition to photometric measurement, the analyzer supports electrochemical measurement (ECM) technique.

Gallery Plus is specifically designed e.g. for food, beverages, water, environmental and different bioprocess applications. Thermo Scientific Gallery Plus is offered with various system applications. Furthermore, the analyzer supports user definable application setup.

Gallery Plus *Beermaster* model is dedicated for beer and wort quality control and analysis.

### <span id="page-14-2"></span>**Intended audience**

This manual is addressed to the personnel responsible for installing the analyzer. The operator must be trained in and should have a knowledge of handling the analyzer.

**Note** It is recommended to follow good laboratory practices (GLP).

### <span id="page-14-3"></span>**Product documentation**

The product documentation consists of the following manuals:

- Operation Manual contains instructions on how to operate the analyzer during normal operation once it has been installed. The manual can be used to find out what needs to be done before running analyses and how to run analyses. The manual also contains daily maintenance task descriptions and a troubleshooting guide.
- Reference Manual contains operational and analysis principle descriptions and lists test parameters per test.
- Installation Manual contains instructions on how to install the analyzer. The manual describes procedures for mechanical and electrical installation. The chapters are organized in the chronological order in which the analyzer should be installed.

P

- Service Manual contains instructions on how to service and maintain the analyzer. The manual also describes procedures for adjusting the analyzer and information about the analyzer parts. The manual also lists spare parts and accessories. Service Manual is provided only to the trained service engineers.
- The LIS Interface manual contains instructions on how to integrate the analyzer into the Laboratory Information System (LIS). The manual describes the communication between the analyzer and the host, using the RS-232 or TCP/IP interface.

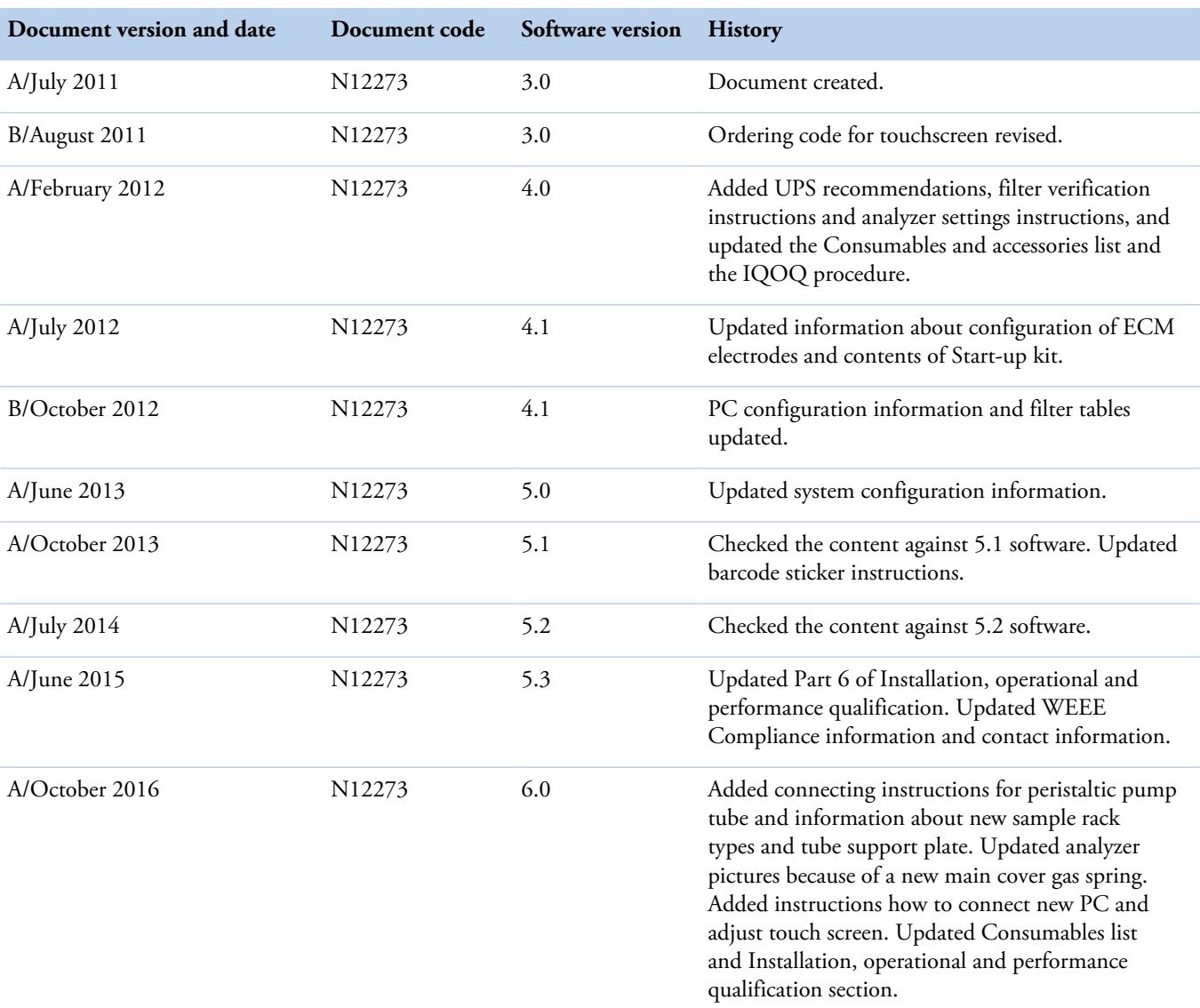

### <span id="page-15-0"></span>**Document revision history**

The original language of these instructions is English.

## <span id="page-16-0"></span>**Document symbols and conventions**

### <span id="page-16-1"></span>**Symbols in manual**

This manual uses notes that point out important information related to the correct and safe operation of the analyzer. Therefore, comply fully with all notices.

**Note** The note icon informs the operator of relevant facts and conditions.

**CAUTION** The caution icon indicates important information or warnings related to the concept discussed in the text. It might indicate the presence of a hazard which could result in the corruption of software or damage to equipment or property.

### <span id="page-16-2"></span>**Document conventions**

- Important abbreviations and terms in this manual are spelled out in Glossary.
- The last command of the user interface menu path is presented in bold, for example: Select F2 > Samples > **New**.
- Menu names in the user interface are shown in bold, for example: Select the correct test from the **Test name** drop-down menu in the Results view.
- Parameter names are shown in italics, for example: The test can be taken into or out of use with the *In use* parameter.
- Parameter values are indicated with quotation marks, for example: The values of the *In use* parameter are "Yes" and "No".
- The statuses and messages are shown in Courier font, for example No valid calibration.

(this page was intentionally left blank)

1

## <span id="page-18-0"></span>**Operating environment**

**Note** The electromagnetic environment should be evaluated prior to operation of the analyzer. Do not use this analyzer in close proximity to sources of strong electromagnetic radiation, for example, unshielded intentional RF-sources. They may interfere with the proper operation.

**Note** Installing any 3rd party software to the workstation PC is not supported by Thermo Fisher Scientific. The 3<sup>rd</sup> party software (e.g. antivirus software) can interfere with the analyzer performance and, for instance, generate error messages like "internal timing error" or "master used too much time". Thermo Fisher Scientific is not responsible for possible errors due to 3 <sup>rd</sup> party software installed by customer.

**Note** It is not recommended to connect the workstation to the Internet due to the risk of viruses, unless specifically requested by Thermo Fisher Scientific in order to join a remote support session. To use remote connection, refer to the instructions in the Operation Manual.

#### **Dimensions** ∙

**Table 2.** Dimensions and weight of the analyzer

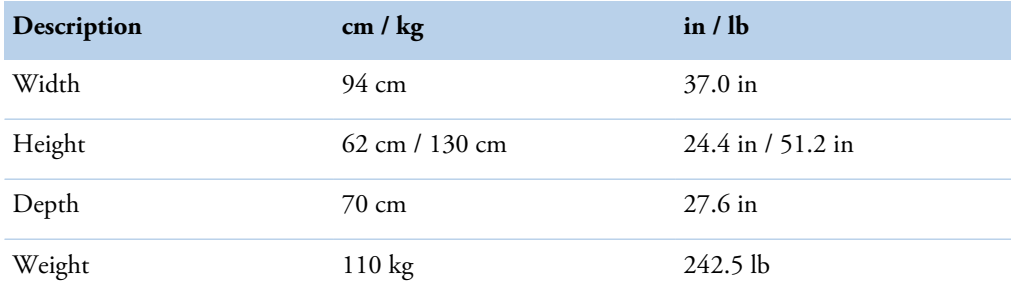

**Note** Dimensions are given without workstation and display.

#### **Power supply** ❖

**Table 3.** Power supply to the analyzer

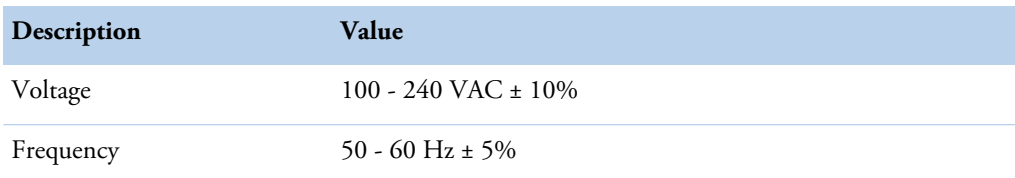

Operating environment

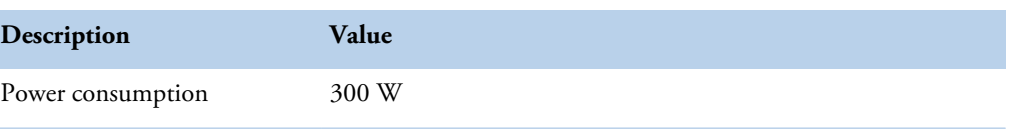

**Note** It is recommended to have UPS for power loss protection in analyzer and workstation. Connect UPS only to the workstation, monitor and analyzer. Do not connect UPS to the printer.

**Table 4.** Minimum recommendation for UPS

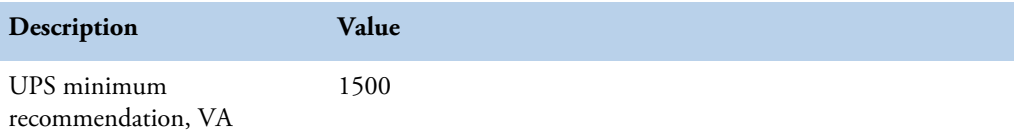

#### $\clubsuit$ **Analyzer's decibel level (dB)**

Average noise level at 1 meter <60 dB(A).

#### **Environmental conditions**

- Ambient temperature: 18...30 ºC
- Relative humidity: 40 80%, non-condensing
- Altitude: < 2000 m from the sea level
- Heat output: 680 (without ECM) / 750 (with ECM) BTU/h
- Electromagnetic environment:
	- basic electromagnetic environment (residential, office, laboratory, light industry)
	- industrial electromagnetic environment

#### **Water requirements**  $\clubsuit$

Follow the local water regulations set for the laboratory. The following specification is a minimum requirement for water. Requirements for Clinical Laboratory Reagent Water (CLRW) developed by Clinical and Laboratory Standards Institute (CLSI).

**Table 5.** Clinical laboratory reagent water requirements

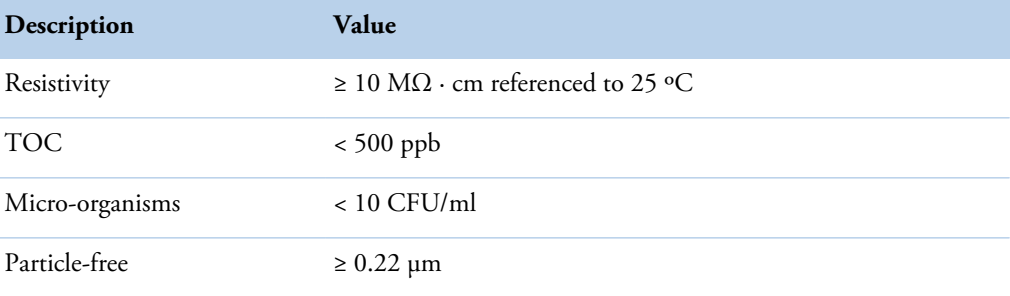

# 2

## <span id="page-20-0"></span>**Unpacking and inspecting**

- [Removing transport casing](#page-20-1)
- [Recycling packing material](#page-20-2)
- [Inspecting product](#page-21-0)

## <span id="page-20-1"></span>**Removing transport casing**

To remove a transport casing:

- 1. Examine the packaging to see if any damage occurred during transportation.
- 2. To remove the transport casing, refer [Removing transport casing](#page-46-0) on page 29 for unpacking instructions.
- 3. Remove packing material inside the analyzer.

**Note** Handle analyzer carefully.

## <span id="page-20-2"></span>**Recycling packing material**

To recycle the packing material, follow the local recycling instructions.

**Table 6.** Packing materials

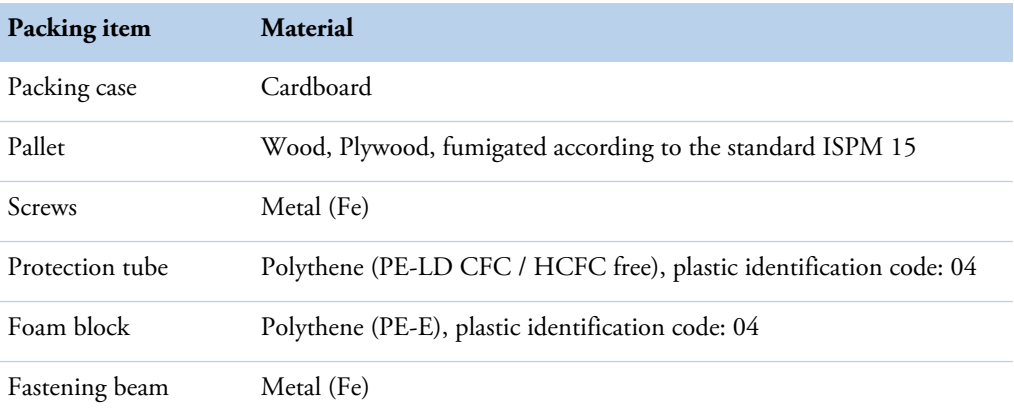

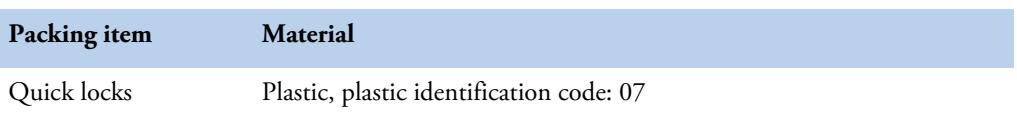

To recycle packing material used for the accessories, refer to the manufacturer's instructions.

## <span id="page-21-0"></span>**Inspecting product**

### <span id="page-21-1"></span>**Identifying product**

- 1. Locate the analyzer's serial number from the label at the back of the analyzer.
- 2. Compare the serial number with the shipping list to verify that the received product is correct.

### <span id="page-21-2"></span>**Checking delivery items**

Check that all items are included in the delivery in accordance with the shipping list.

### <span id="page-21-3"></span>**Inspecting analyzer**

The analyzer requires careful handling before installing. Examine the analyzer to see if any damage occurred during transportation.

### <span id="page-21-4"></span>**Returning analyzer damaged in transit**

If the analyzer has damaged during transportation, contact your product representative. Notify Thermo Fisher Scientific if there are any discrepancies in relation to the delivery documents.

3

## <span id="page-22-0"></span>**Space and load requirements**

The recommended layout for the analyzer and workstation is shown in the figure below. Place the analyzer and workstation on a workbench that has minimum dimensions of  $180 \times 70$  cm (70.9  $\times$  27.6 in). The workbench must be capable of supporting the weight of the operating analyzer  $[119 \text{ kg } (262.3 \text{ lb})]$  plus the weight of the workstation. The operating analyzer contains consumables such as water, cuvettes, racks, reagents and samples. It is recommended to have extra space for handling racks. Allow about 20 cm (8 in) of clear space behind the system for proper air circulation and for maintenance and electrical connections. In addition, allow at least 70 cm (27.6 in) of vertical clearance between the top of the analyzer and any shelves above it. Place the workstation on the right side of the analyzer.

Each power plug must have own wall outlet. It is not recommended to use extension cables.

**Note** It is recommended to have UPS for power loss protection in analyzer and workstation. Connect UPS only to the workstation, monitor and analyzer. Do not connect UPS to the printer.

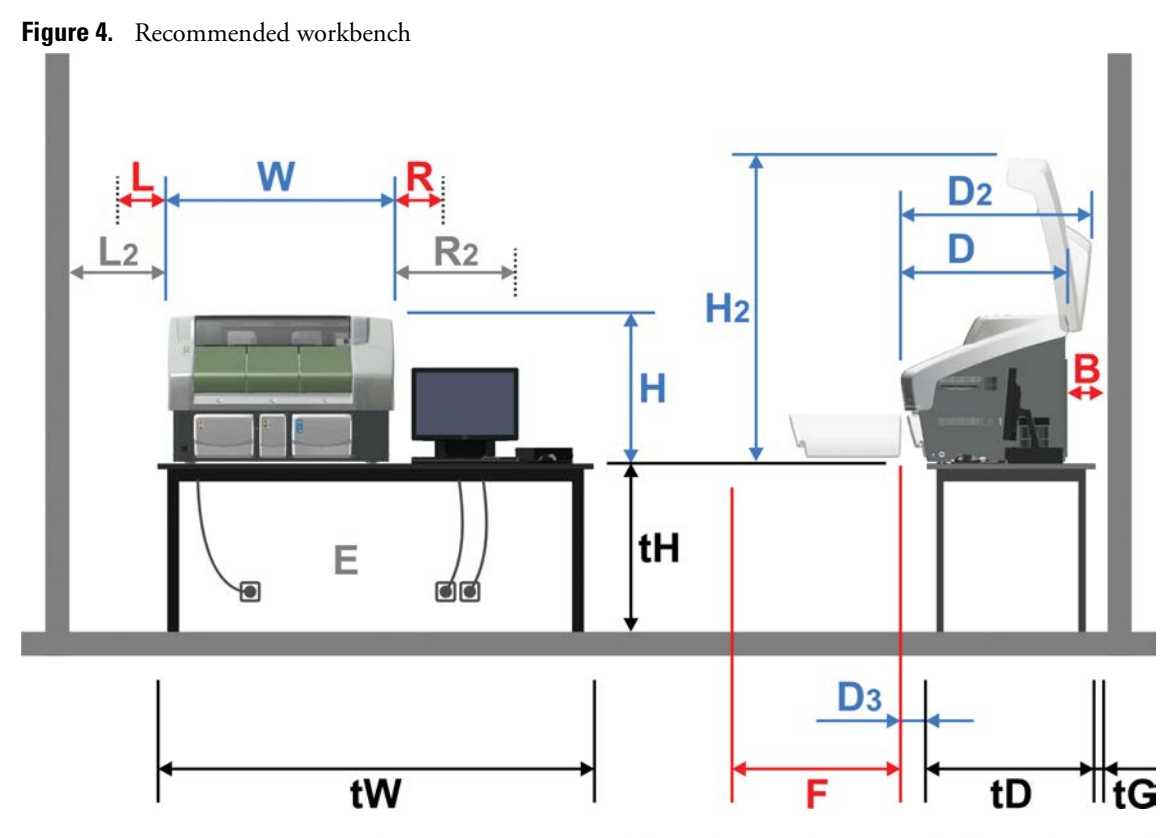

The space requirements of the analyzer, workstation and table are shown in the following tables. The space requirements are approximate values and the actual values depends on the used accessories.

### **3 Space and load requirements**

Space and load requirements

### **Table 7.** Space requirements for table

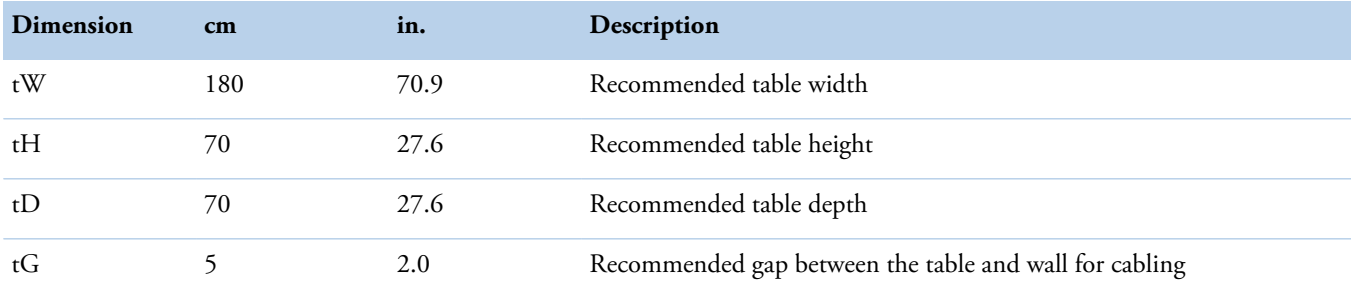

**Table 8.** Space requirements for analyzer

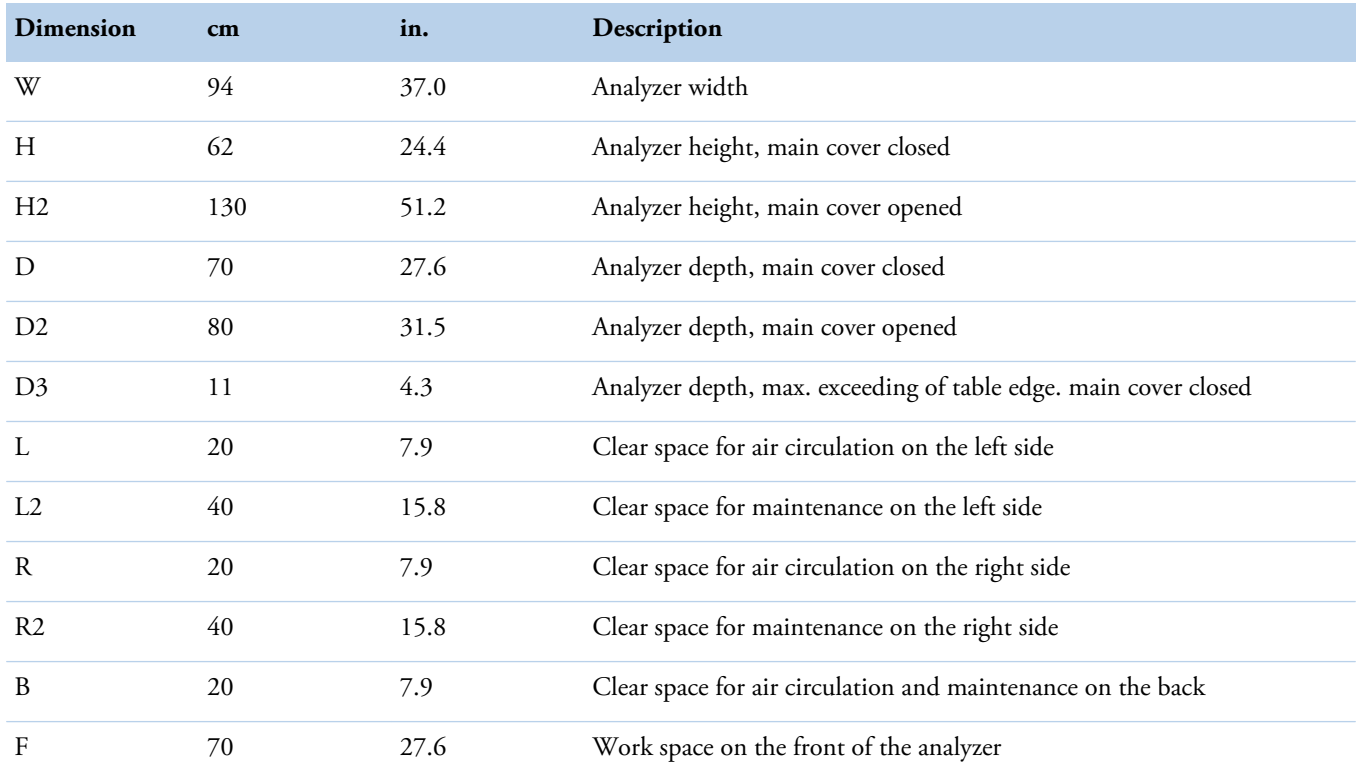

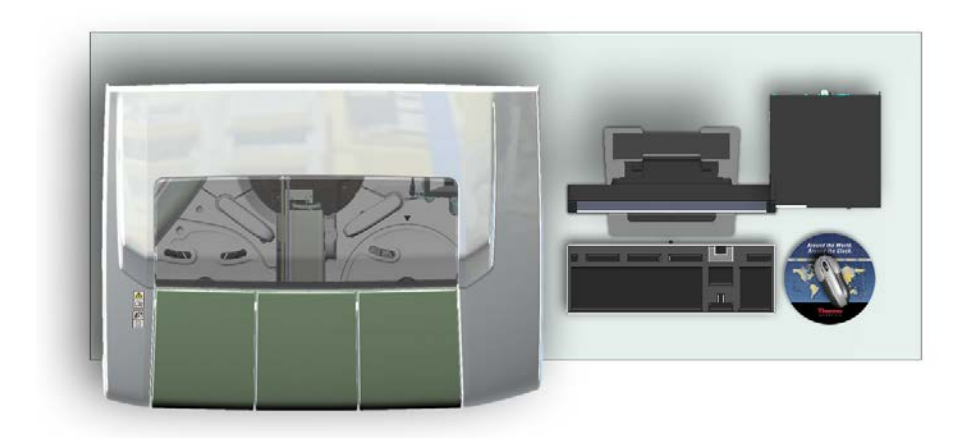

### **Figure 5.** Placing analyzer and workstation on table

(this page was intentionally left blank)

## <span id="page-26-0"></span>**Setting up**

#### • [Removing handles](#page-26-1)

- [Washing water containers and cuvette waste bin](#page-27-0)
- [Connecting peristaltic pump tube](#page-27-1)
- [Unsecuring probes and mixer](#page-29-0)
- [Checking probes](#page-30-0)
- [Placing rack labels](#page-31-0)
- [Checking filters](#page-32-0)
- [Installing ECM unit](#page-34-0)
- [Setting up workstation and connecting cables](#page-40-0)

## <span id="page-26-1"></span>**Removing handles**

To remove handles, turn handles counterclockwise.

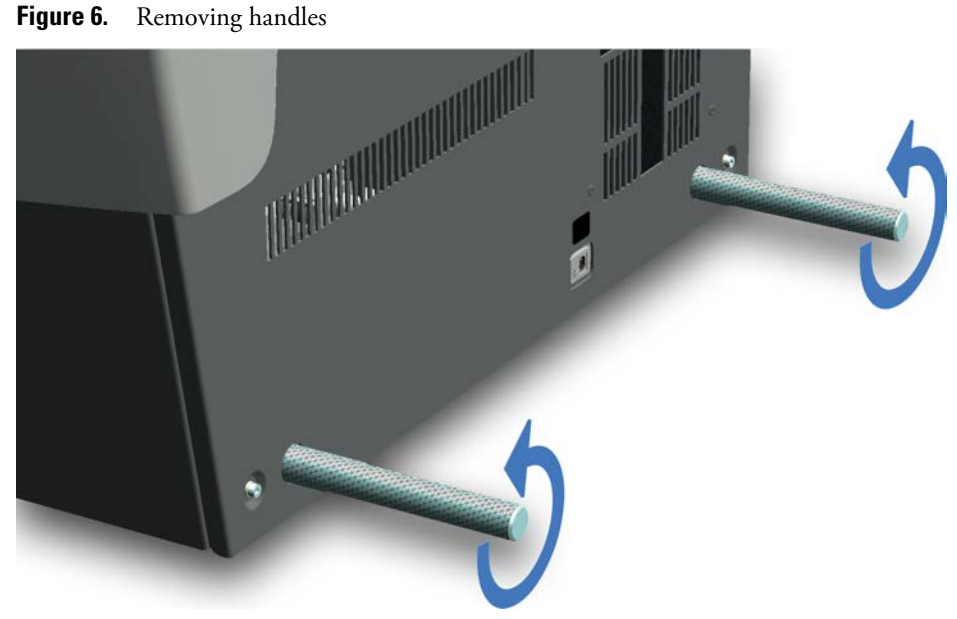

4

## <span id="page-27-0"></span>**Washing water containers and cuvette waste bin**

Before first use, rinse deionized water container with deionized water and waste container and cuvette waste bin with tap water.

Figure 7. Cleaning containers and cuvette waste bin

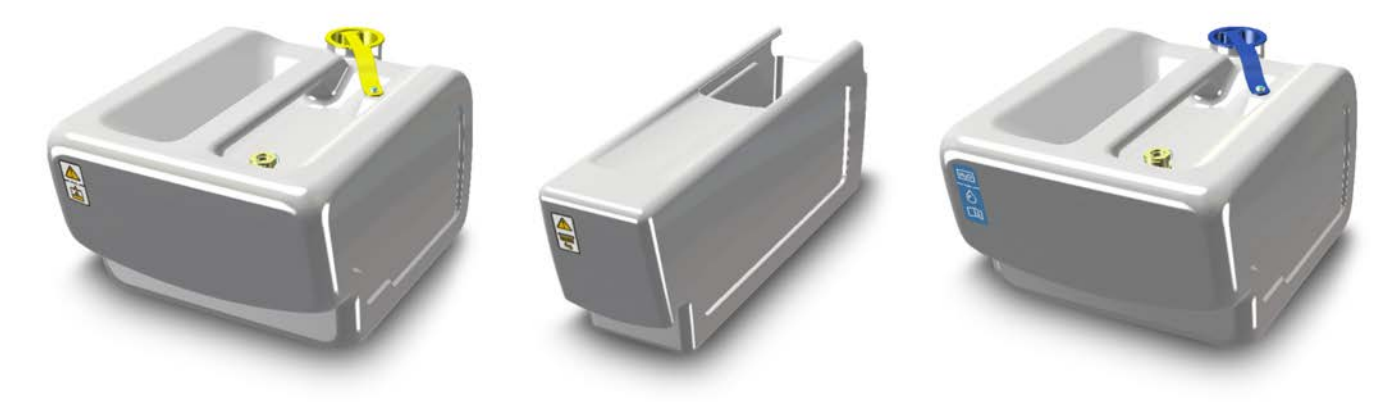

## <span id="page-27-1"></span>**Connecting peristaltic pump tube**

To connect peristaltic pump tube:

1. Open the right cover plate.

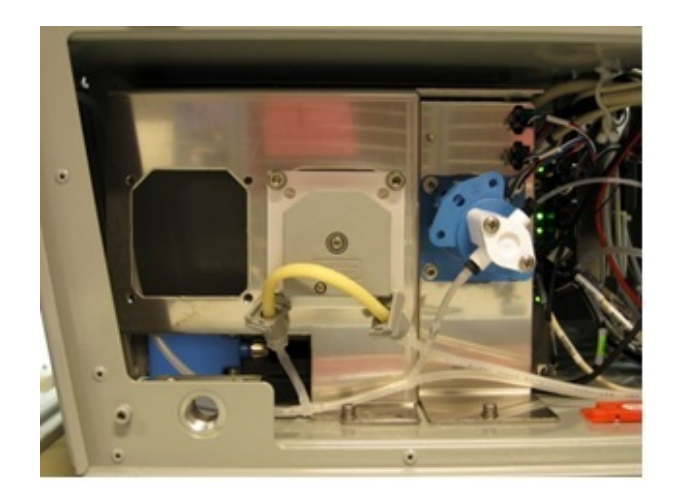

- 2. Remove the tube holder clamp.
- 3. Place the yellow tube over the peristaltic pump.

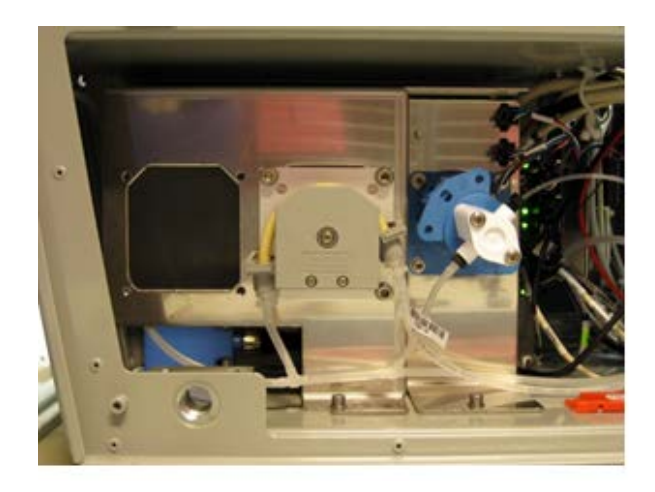

4. Attach the tube fittings to their place.

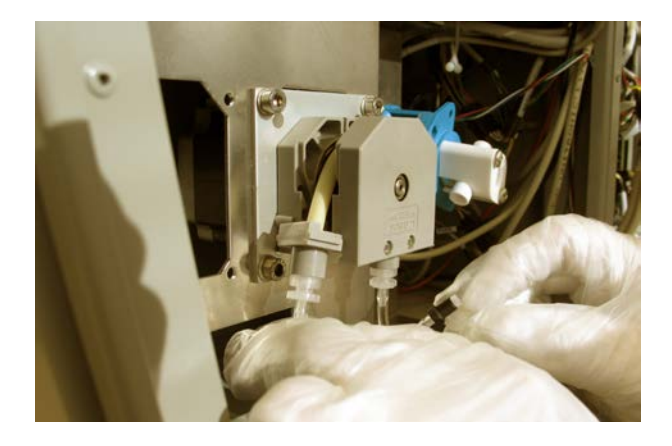

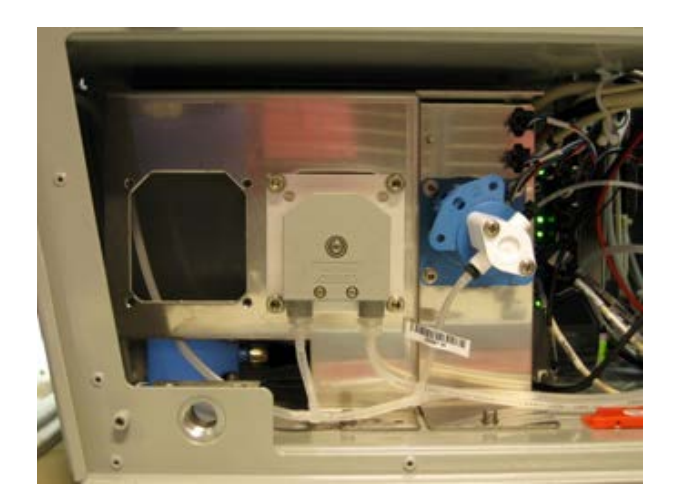

5. Put the tube holder clamp in its place.

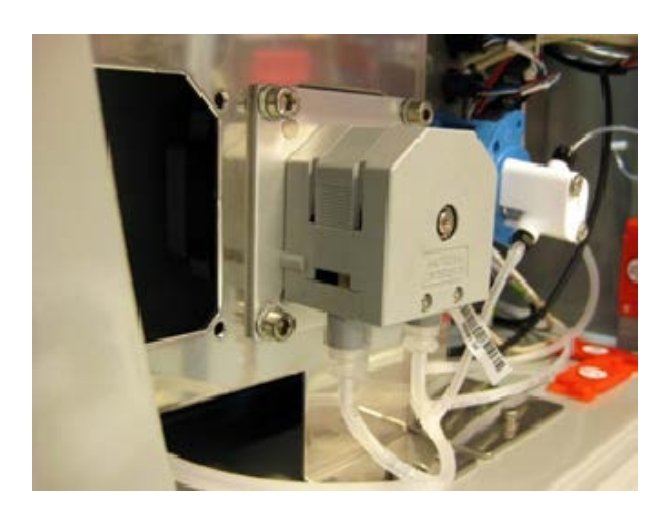

- 6. Place the ECM probe wash peristaltic pump tube in a similar way.
- 7. Close the right cover plate.

## <span id="page-29-0"></span>**Unsecuring probes and mixer**

To unsecure the probes and the mixer:

1. Remove the foam plastic.

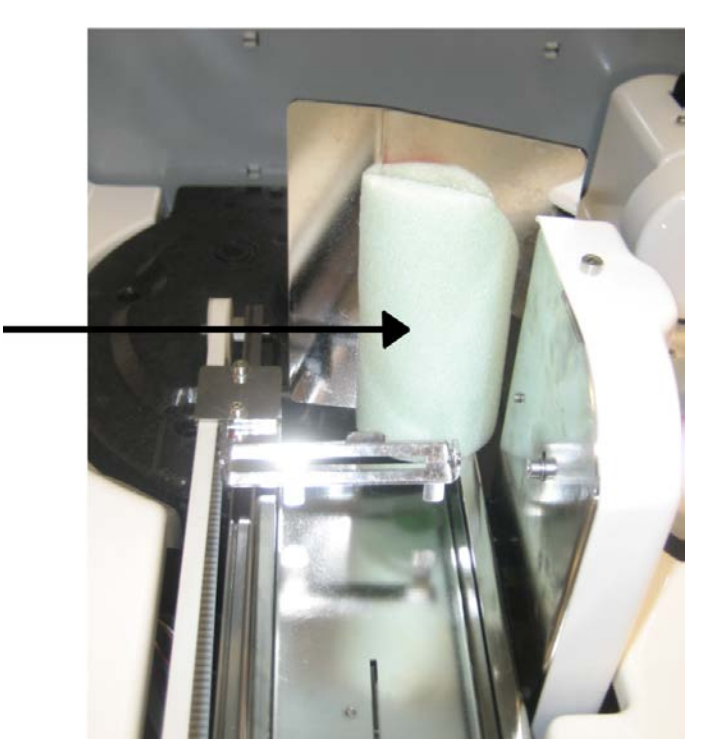

2. Open the screws on the support arms.

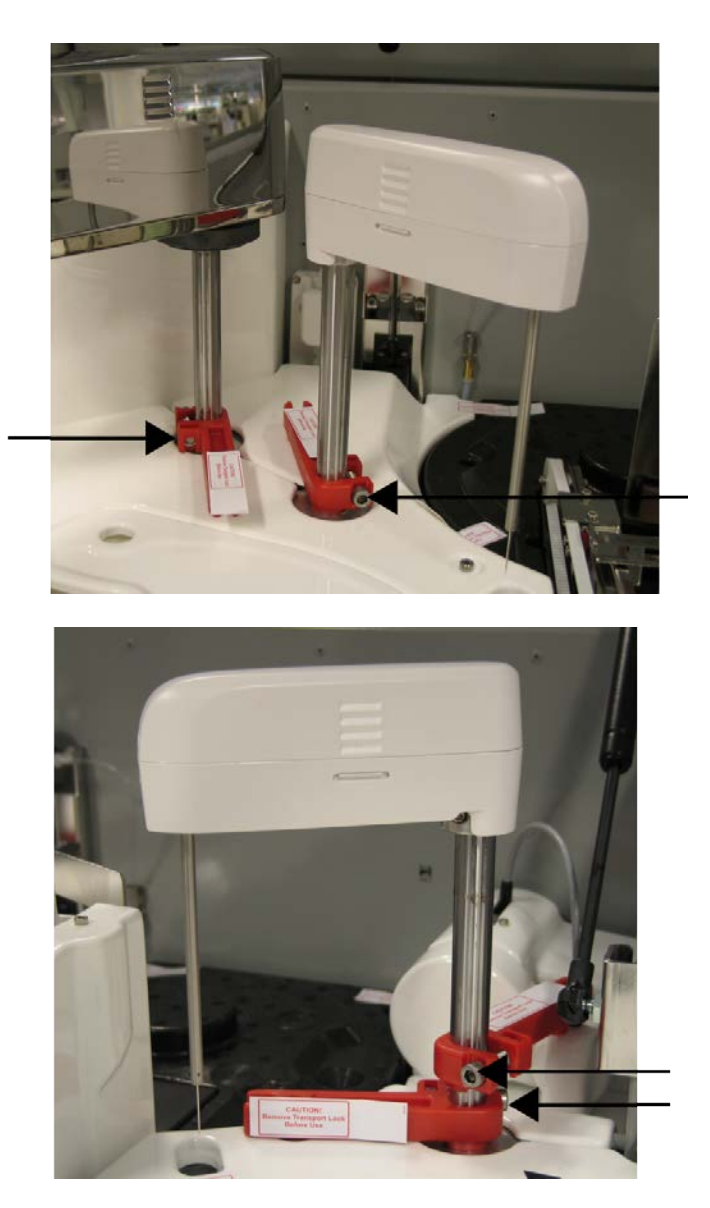

3. Remove the support arms.

## <span id="page-30-0"></span>**Checking probes**

Check that the probes are straight and in their places. The service engineer adjusts the probe to the correct positions.

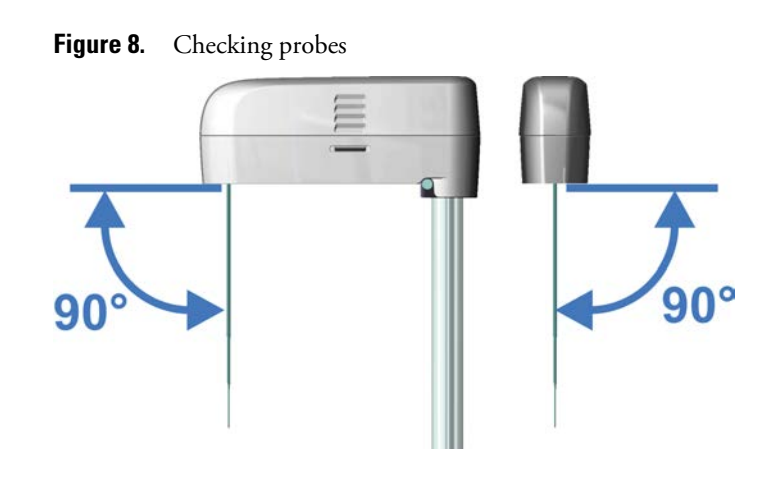

## <span id="page-31-0"></span>**Placing rack labels**

If the racks are without barcodes, place the barcode labels on the racks. To place a barcode label on the rack:

- 1. Make sure that the rack ID label and barcode label you are about to use have the same ID number.
- 2. Stick the rack ID label on the rack as shown in the following figures.
- 3. Stick the barcode label as shown in the following figures. Make sure that the barcode is not aligned on the tube position's lip and there is no gap between the lip and the barcode.

**Figure 9.** Aligning a barcode on the rack

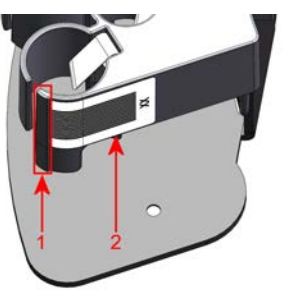

1 - Lip of the tube position

2 - Barcode

**Note** Make sure you place the correct rack labels on the racks.

The rack IDs are divided as follows:

- Sample rack 9 standard for cups and tubes: 1 79
- Sample rack 9 blue for cups and tubes: 80-99
- Sample rack 18 non-barcoded for cups: 401-449
- Sample rack 18 non-barcoded for tubes: 451-499

**Figure 10.** Barcode label and rack ID label on 9-position sample racks (Rack IDs 1-79 and 80-99)

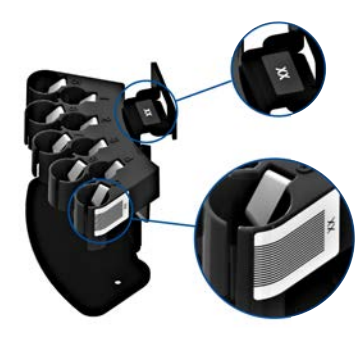

**Figure 11.** Barcode label, rack ID label and infolabel on 18-position sample rack for tubes (ID numbers 451 - 499)

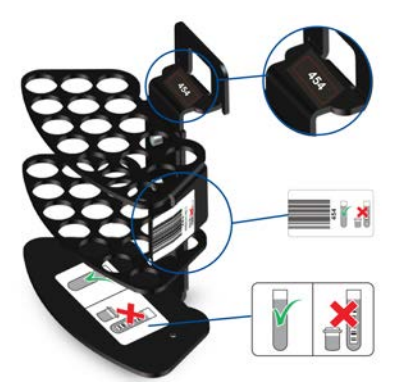

**Figure 12.** Barcode label, rack ID label and infolabel on 18-position sample rack for cups (ID numbers 401 - 449)

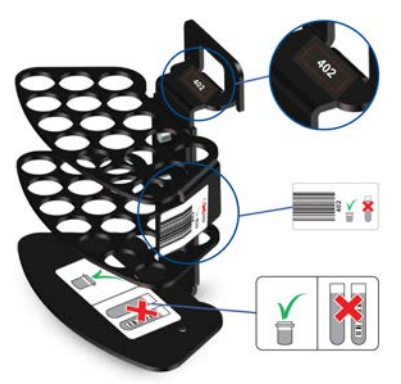

## <span id="page-32-0"></span>**Checking filters**

Make sure the filters are placed on the filter wheel in the right order. If the order of the filters has to be corrected, refer to the Service Manual for instructions on changing filters.

This operation is only to be done by trained service engineers.

To check the filters:

- 1. Unscrew the flash end plastic cover.
- 2. Wear clean cotton gloves to avoid fingerprints on the filter window.
- 3. Spin the filter wheel and check that the filters are placed in the right order. The right order of the filters is given in the Service Manual, chapter "Changing filters", or at F5 > Configuration > **Filter**.
- 4. Screw the plastic cover back in its place.

**Table 9.** Filter sets

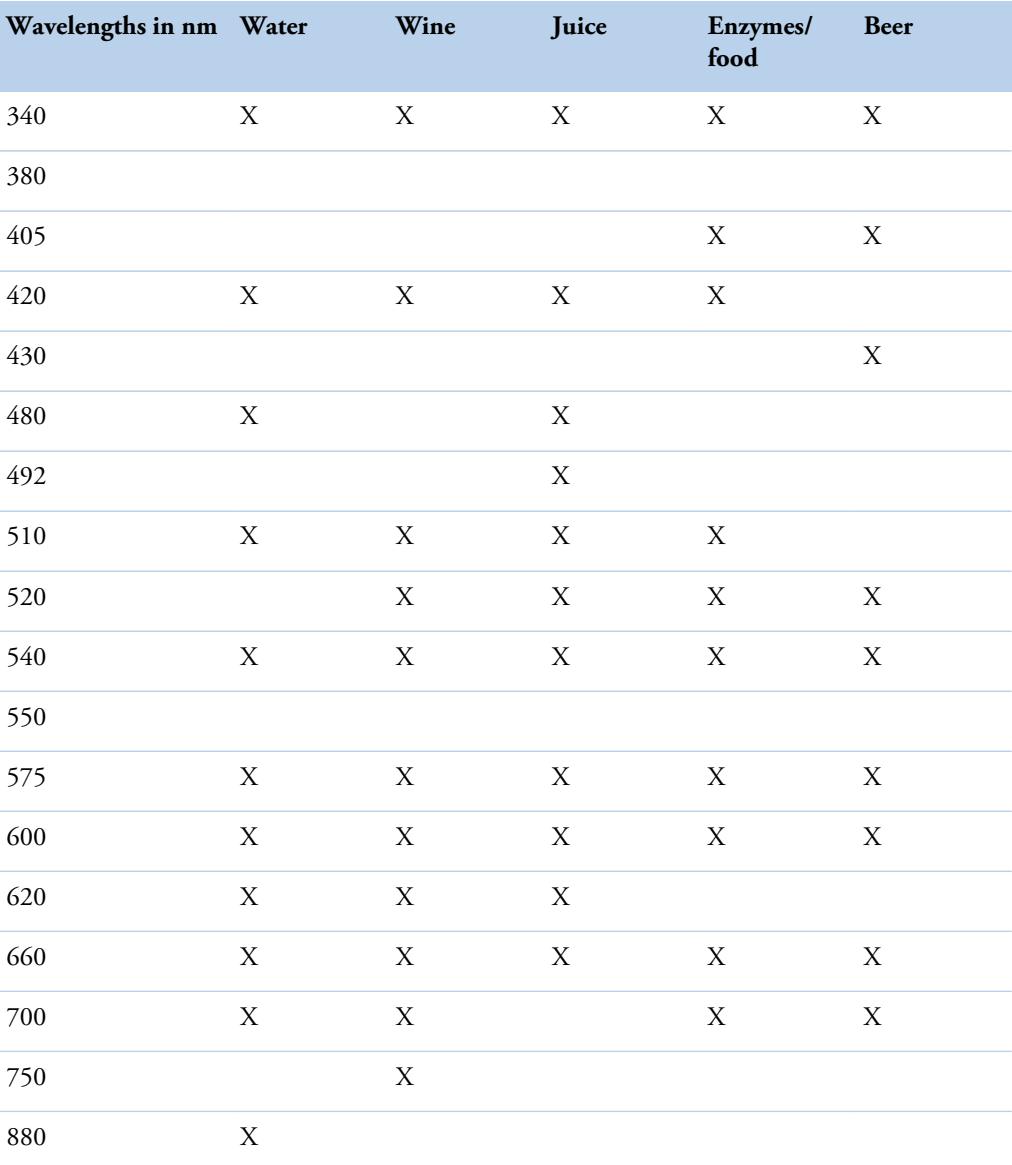

**Note** A 275 nm filter is also available. However, the 275 nm is used only for special analysis. It is not suited for true sample blank or customer taylored methods.

## <span id="page-34-0"></span>**Installing ECM unit**

**Note** The analyzer must be switched off before installing the ECM unit.

Analyzer ordered with the ECM unit includes:

- Electrode White Assembly A
- Electrode White Assembly B for the conductivity measurement

**Note** For measurement, you need to additionally order an ECM Start up kit (986200), which contains an electrode EC Assembly needed in conductivity measurement.

**Figure 13.** Analyzer with ECM unit

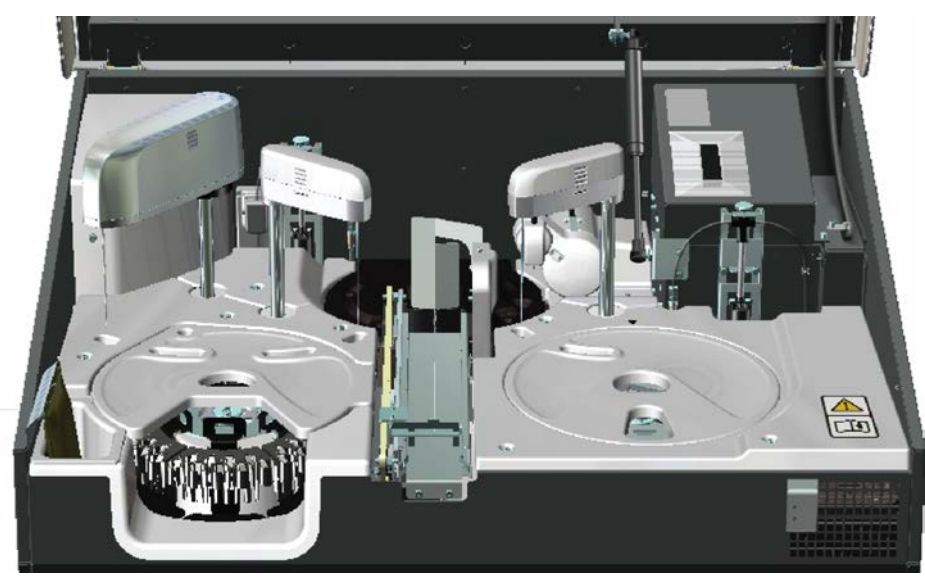

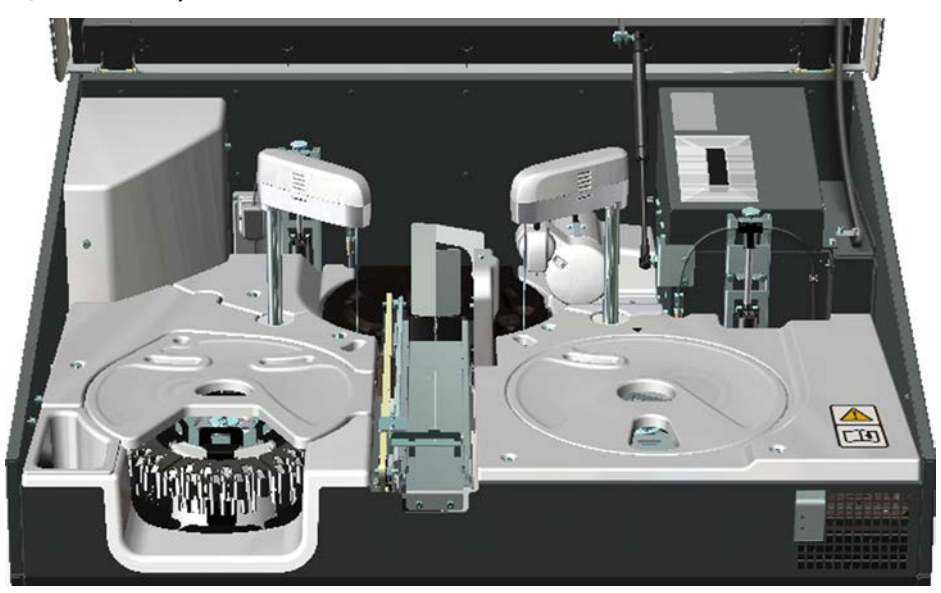

#### **Figure 14.** Analyzer without ECM unit

### <span id="page-35-0"></span>**Electrodes**

The micro-volume ion-selective electrodes are ready-to-use.

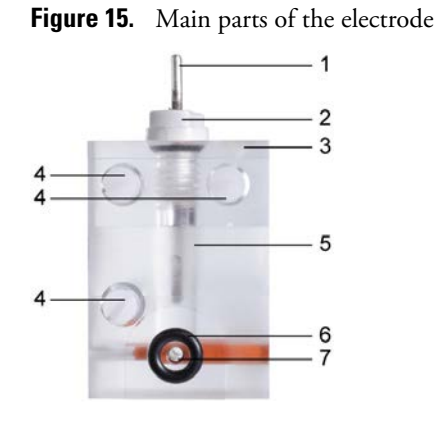

- 1 Electrode pin
- 2 Electrode cap
- 3 Colored dot
- 4 Positioning dowel pins
- 5 Electrode chamber
- 6 Small O-ring
- 7 Sample channel

Place the electrodes always from rod to probe according to the order in the following table. To prevent connecting wires and electrodes wrong, connect wire and electrode having the same color mark.

<span id="page-36-0"></span>

| Order          | Electrode                        | Color code   | Color of<br>connecting wire |
|----------------|----------------------------------|--------------|-----------------------------|
|                | White Assembly A (not connected) |              | -                           |
| $\mathfrak{D}$ | Reference electrode              | <b>Brown</b> | <b>Brown</b>                |
| 3              | pH electrode                     | White        | White                       |
| 4              | EC Assembly                      | Transparent  | Black                       |
| 5              | Spacer slice                     | Transparent  |                             |
| 6              | White Assembly B                 | Transparent  | Transparent                 |

**Table 10.** Order of ECM electrodes from rod to probe

Figure 16. Connecting wires and electrodes

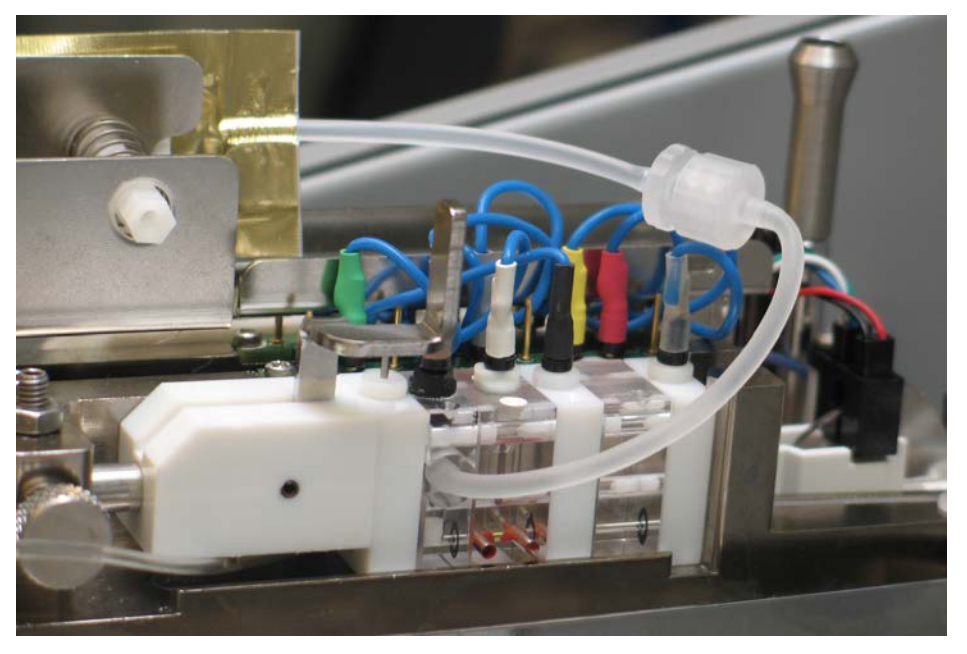

**Note** Calibrate the tests and run quality controls after working with the ECM unit.

#### **4 Setting up** Setting up

#### <span id="page-37-2"></span><span id="page-37-0"></span>**Preparing reference electrode**

**Figure 17.** Reference electrode  $\overline{2}$  $\overline{\mathbf{z}}$ 1 5

- 1 Reference electrode tube fitting
- 2 Internal electrode
- 3 Large O-ring
- 4 Optimal filling solution level
- 5 Small O-ring

To prepare a reference electrode for installation:

- 1. Remove the packing material from the reference electrode.
- 2. Rinse the outer surface of the electrode with distilled water.
- 3. Wipe the electrode dry.
- 4. Remove the internal electrode from its protective cover.
- 5. Remove the O-ring from the inner pin without damaging pin's surface.
- 6. Place a new large O-ring in place of the one just removed.
- 7. Insert the internal electrode into the chamber of the electrode.
- 8. Install the internal electrode pin loosely (do not tighten).
- 9. Remove the cap from the reference filling solution bag.
- 10. Tightly screw the reference electrode tube fitting into the filling solution bag tube fitting.
- 11. Squeeze the bag to partly fill the electrode chamber if needed.

The filling solution should be above the connection from the filling bag to the inner chamber. See [Figure 17. Reference electrode](#page-37-2) on page 20.

12. Tighten the electrode cap first by hand, then with the tightening tool.

The tightening tool is located at the opposite end of the pin's original protective cover.

- 13. Rinse the electrode briefly under tap water and dry carefully with tissue paper.
- 14. Place small O-ring to its place. See [Figure 17. Reference electrode](#page-37-2) on page 20.

#### <span id="page-37-1"></span>**Preparing electrodes**

To prepare an electrode for an installation:

1. Open the foil bag.

2. Check that the inner filling solution covers the membrane.

To remove the air from the membrane surface:

- 1. Hold the electrode upright.
- 2. Gently flip the electrode in a downward direction.

**Note** Do not knock the electrode on a hard surface.

#### <span id="page-38-0"></span>**Installing ECM electrodes**

To install the electrodes:

- 1. Open the ECM unit cover.
- 2. Detach the clamp.
- 3. Open the clamp by pushing down the handle.
- 4. Loosen the thumb screw.
- 5. Push clamp all the way to the left.
- 6. Place the electrodes always from rod to probe according to the order in [Order of ECM](#page-36-0) [electrodes from rod to probe.](#page-36-0) on page 19.
- 7. Push the clamp and metal rod into place.

**Note** The alignment rod should snap into place when a groove is in the right position. It can be helpful to insert the rod as far as you can and then pull the rod back slowly until it clicks into place.

- 8. Tighten the thumb screw.
- 9. Lift the clamp handle to clamp the electrodes into place. It does not require a great amount of effort.

**Note** The O-rings are more visible if the electrodes are clamped to the proper tightness.

10. Connect wires to each pin.

**Note** Because of the grounding unused electrode wires have to be connected to the GND4 circuit board behind the electrode block.

11. Install the reference filling solution bag.

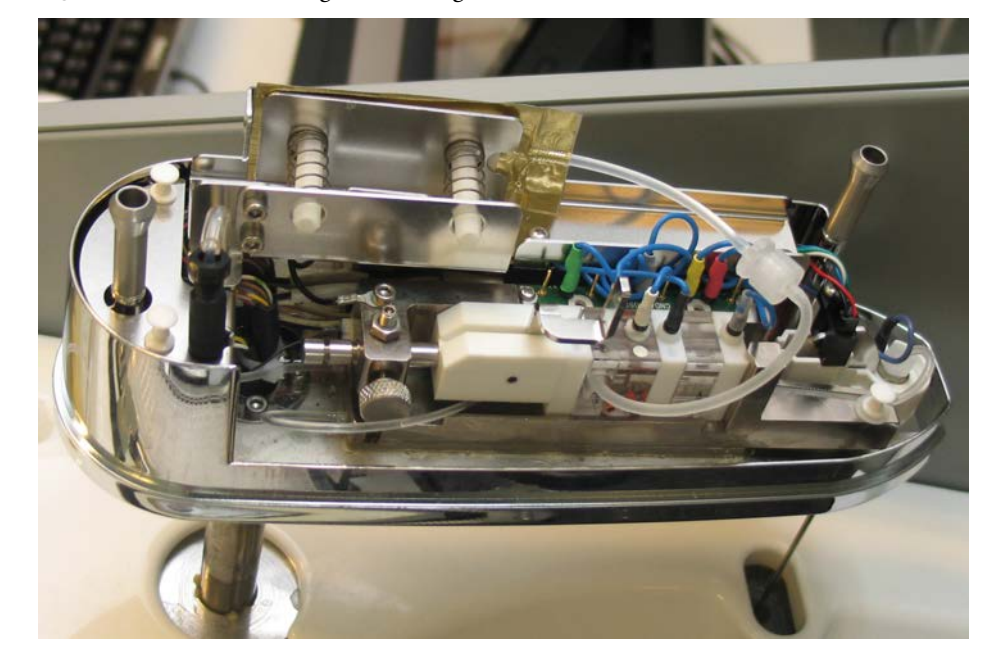

**Figure 18.** Reference filling solution bag installed

12. Close the ECM unit cover.

**Note** Calibrate the tests and run quality controls after working with the ECM unit.

### <span id="page-39-0"></span>**Installing ECM rinse liquid bag**

To install the ECM rinse liquid bag:

- 1. Connect the tube of the rinse liquid bag to the tube coming from the ECM dispensing pump.
- 2. Hang the bag in its place.
- 3. Select F5 > Actions > **Add ECM rinse liquid** to fill the tube with liquid.

### <span id="page-39-1"></span>**Testing ECM electrodes**

To test the electrodes:

- 1. Run start-up procedure as described in Operation Manual.
- 2. Run and accept a calibration.
- 3. Review the calibrations of each electrode. For more information about calibration, refer to Operation Manual.

**Note** If problems occur, check the connections of electrodes and rinse liquid bag.

## <span id="page-40-0"></span>**Setting up workstation and connecting cables**

The workstation consists of:

- PC
- monitor, keyboard and mouse
- handheld barcode scanner (optional)
- printer (optional)
- cables

Each power plug must have its own wall outlet. It is not recommended to use extension cables.

**Note** It is recommended to have UPS for power loss protection in analyzer and workstation. Connect UPS only to the workstation, monitor and analyzer. Do not connect UPS to the printer.

**Figure 19.** PC port connections

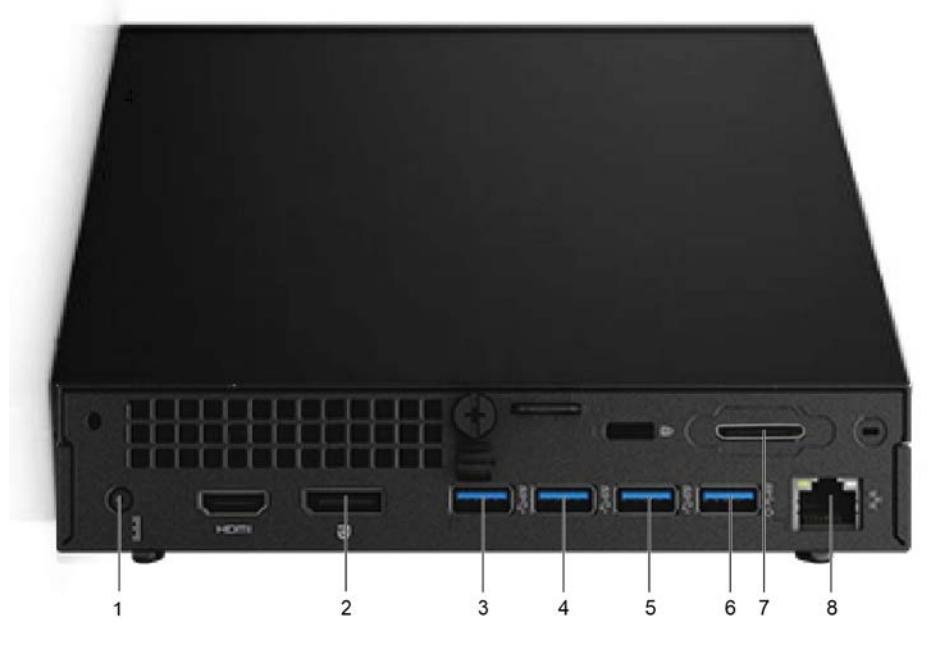

- 1 Power cable
- 2 Monitor
- 3 In reserve
- 4 Touchscreen
- 5 CAN-USB, connection between analyzer and workstation.
- 6 Printer (optional)
- 7 Proprietary connector reserved for LIS connection through the included adapter
- 8 Ethernet port can be used for LIS (laboratory information system) connections

**Note** Do not use network cable connection for the internet or other LAN connections, unless specifically requested by Thermo Fisher Scientific in order to join a remote support session. To use remote connection, refer to the instructions in the Operation Manual.

To set up and connect cables:

1. Connect the USB cable between the analyzer and workstation.

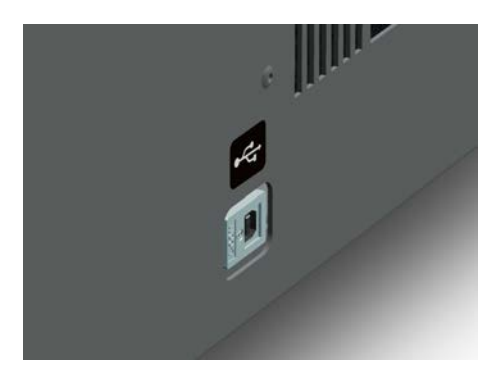

2. Connect the serial R232 adapter to the proprietary connector.

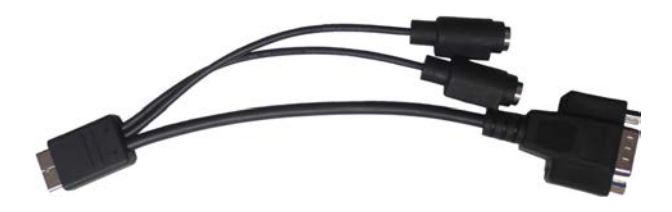

3. Connect the monitor to the PC.

If ELO touchscreen suffers from poor aspect ratio and image quality, do the following:

- a. Open the **Main Menu** from the monitor adjustment keys below the screen.
- b. Navigate to **Image Setting**.
- c. Choose **Aspect Ratio**.
- d. Choose **Fill to Aspect Ratio**.
- 4. Connect the keyboard to the PC's front panel.

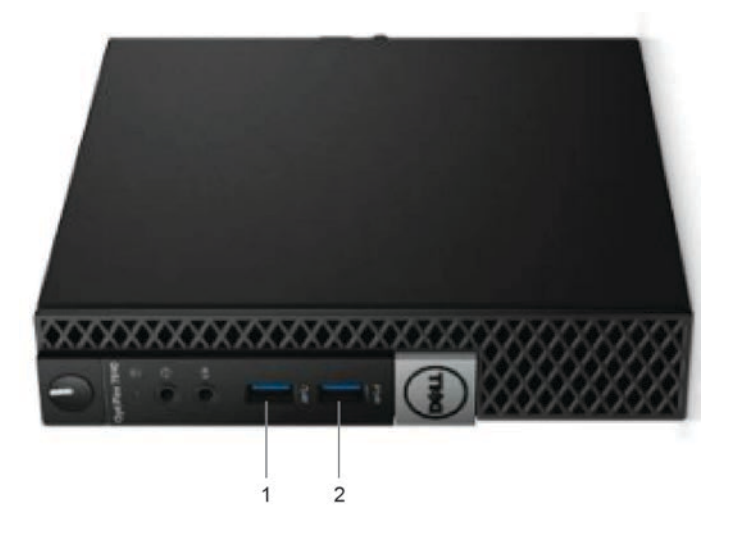

#### 1 - Keyboard

2 - Handheld barcode scanner (optional) / USB Flash drive

The front panel also provides a USB port for a USB Flash drive or an optional handheld barcode scanner.

5. Connect the mouse to the keyboard.

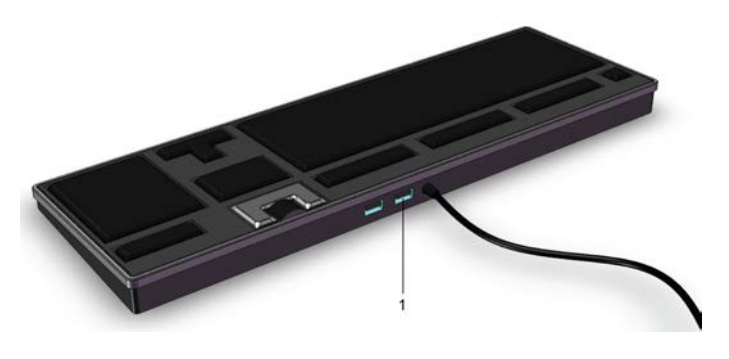

1 - Mouse

6. Connect the analyzer's power cable.

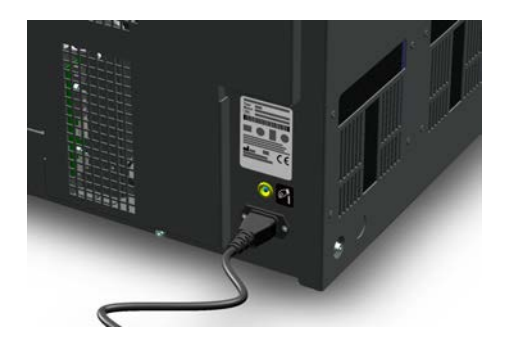

7. Connect the workstation's power cable.

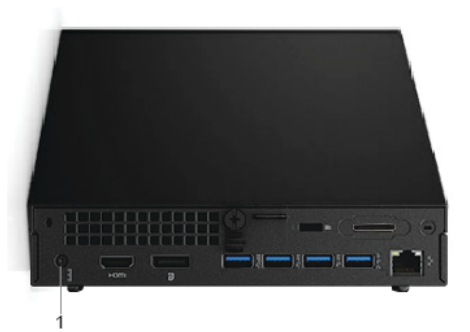

## <span id="page-44-0"></span>**Starting up analyzer**

#### To start-up the analyzer:

1. Switch on the analyzer from the main switch.

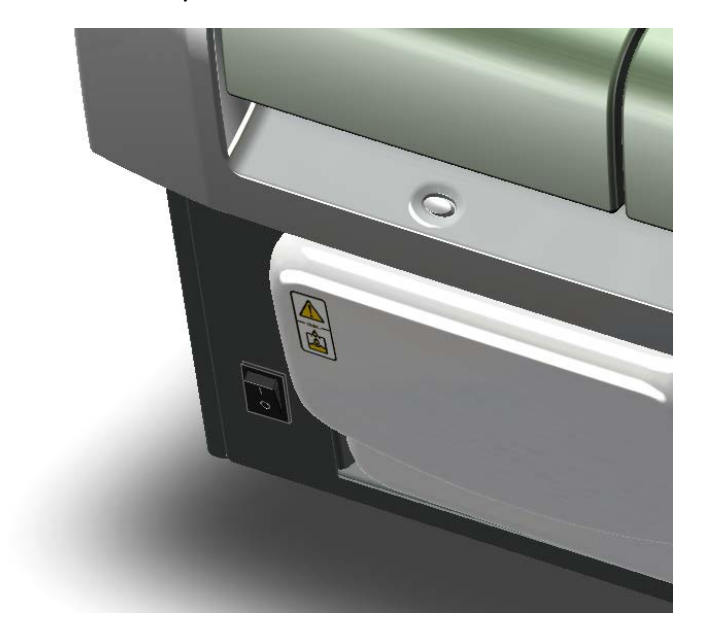

- 2. Start the computer.
- 3. Switch on the monitor.
- 4. Start the program by double-clicking the icon on the desktop.
- 5. Log on the program.
- 6. Follow the IQ/OQ procedure to configure analyzer and workstation.

**Note** Reference Manual in English and the folders for all language versions of Operation Manual and Installation Manual are placed on the computer's desktop.

**Note** For more information about normal operations, refer to Operation Manual.

• [Configuring analyzer settings](#page-45-0)

5

## <span id="page-45-0"></span>**Configuring analyzer settings**

Analyzer settings are configured by the service engineer after installing the analyzer. To configure the settings, select F5 > Configuration > **Analyzer.**

**Figure 20.** Analyzer settings

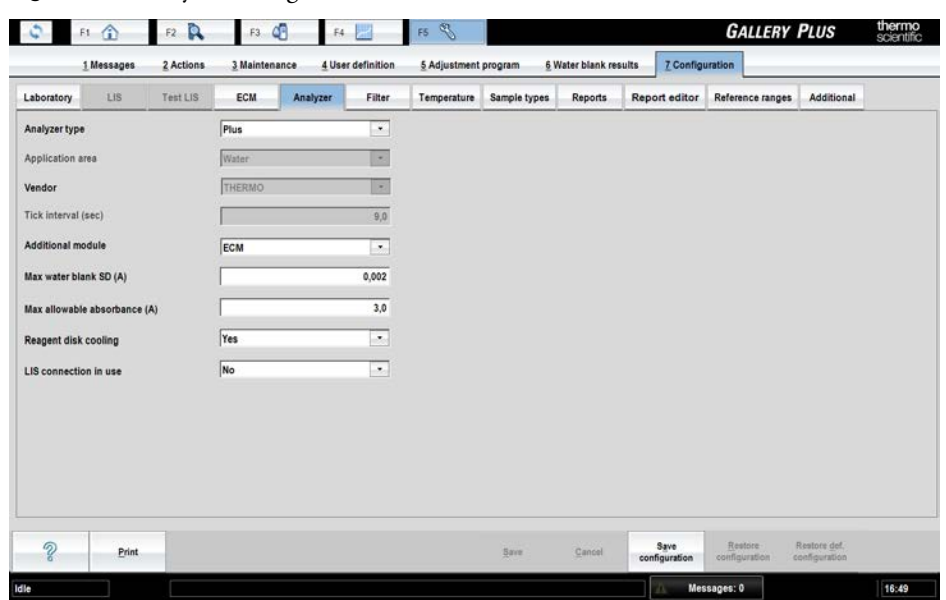

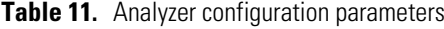

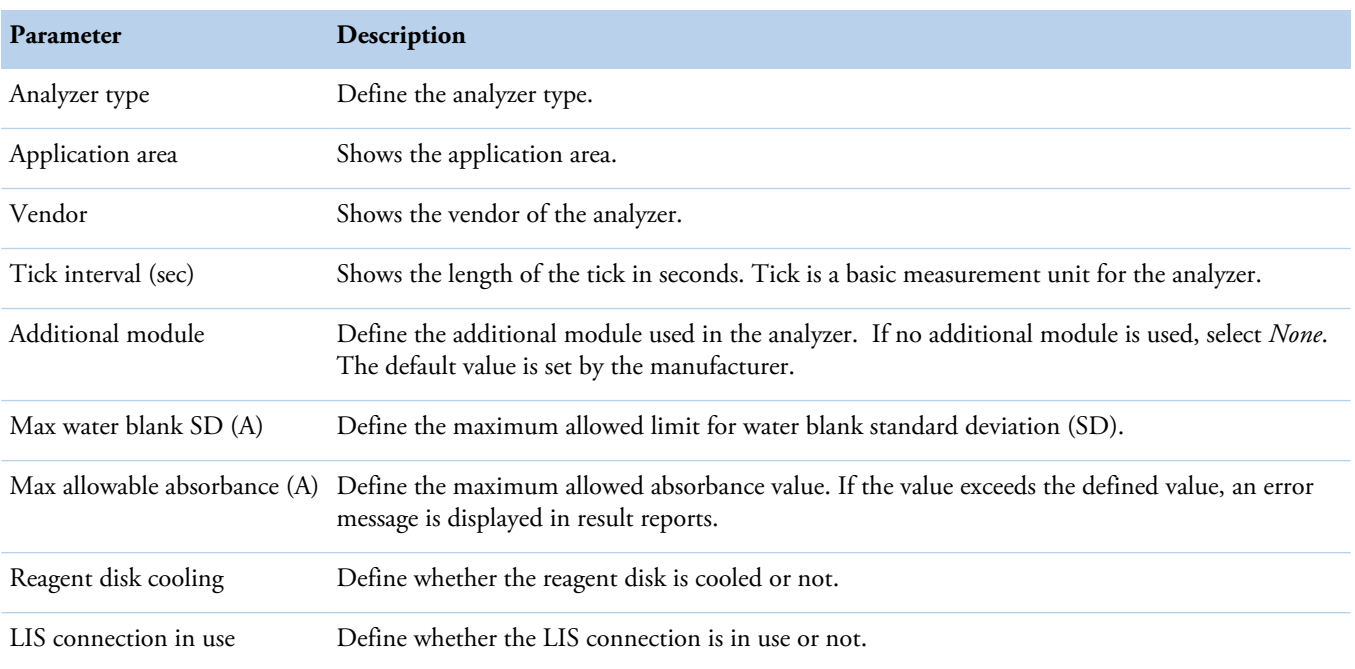

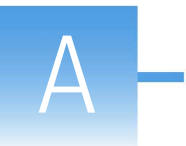

# <span id="page-46-0"></span>**Removing transport casing**

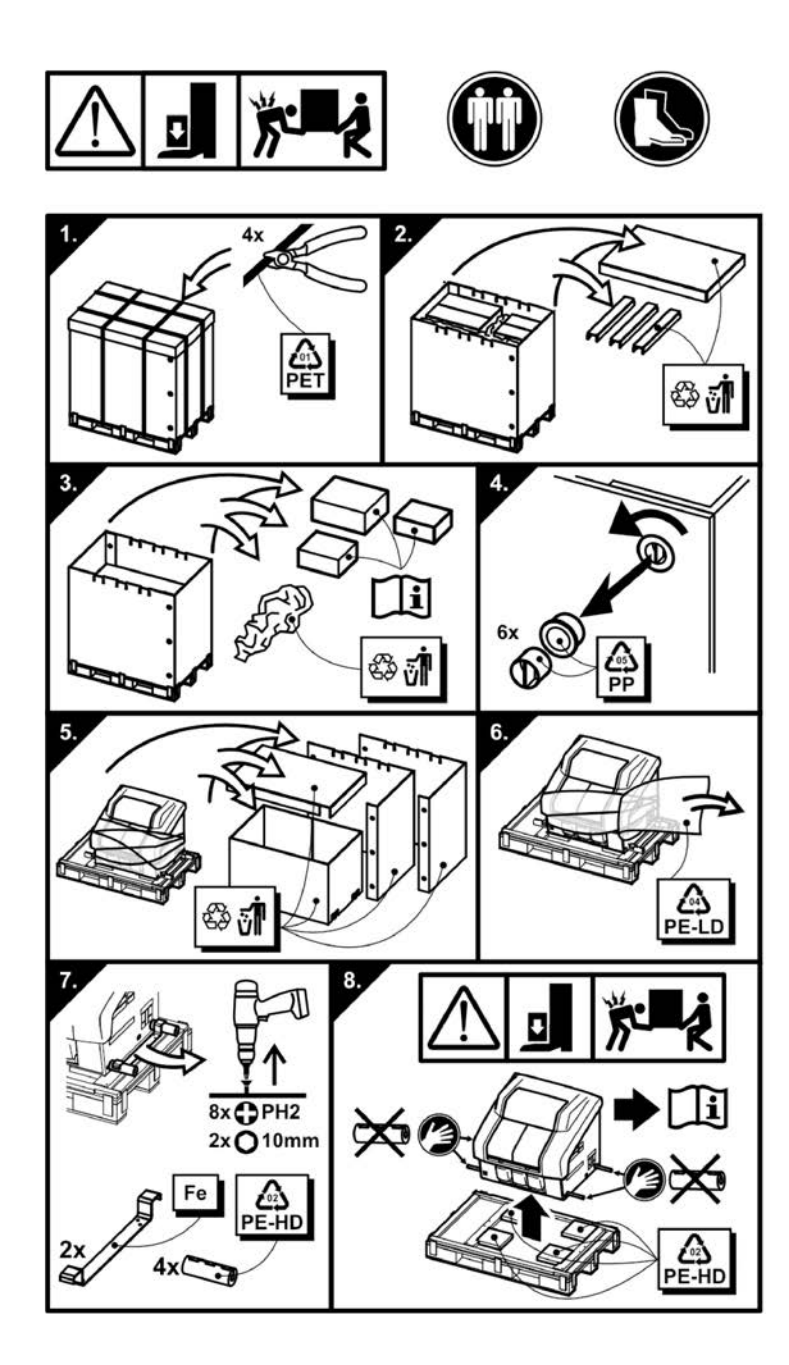

(this page was intentionally left blank)

A

## <span id="page-48-0"></span>**Sample rack types**

The analyzer supports three different sample rack types. The racks are color-coded and each rack type has specified rack ID numbering. Standard analyzer package includes six pieces of sample rack 9 - standards. All other sample racks must be ordered separately.

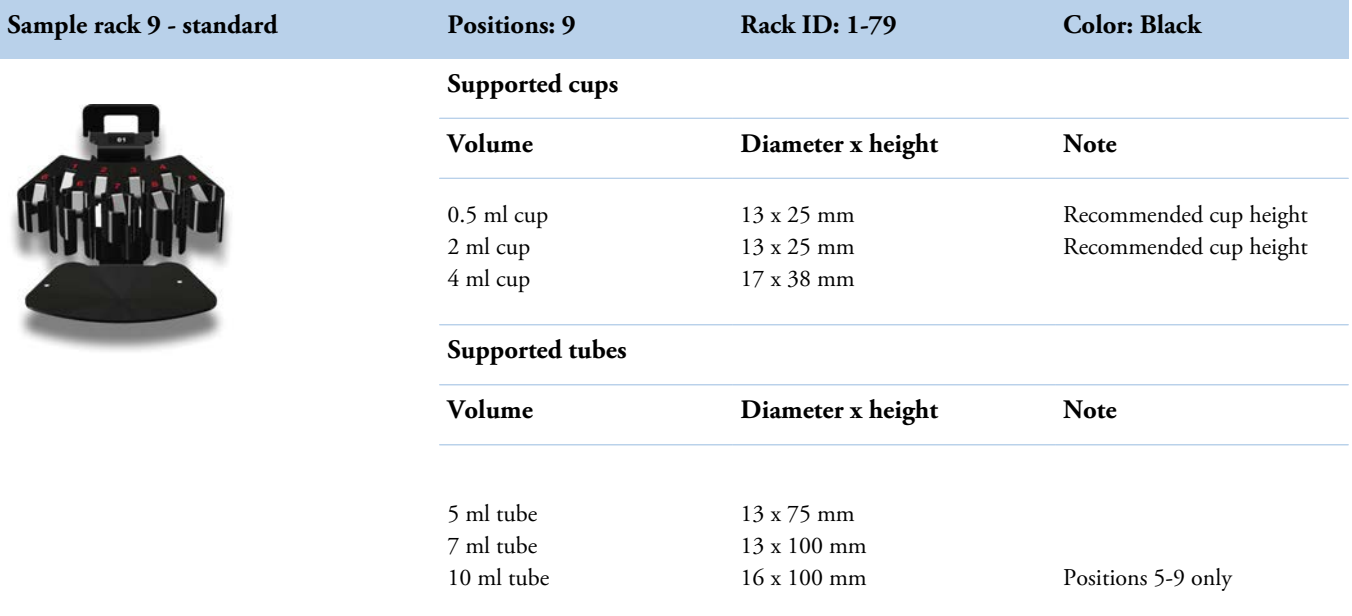

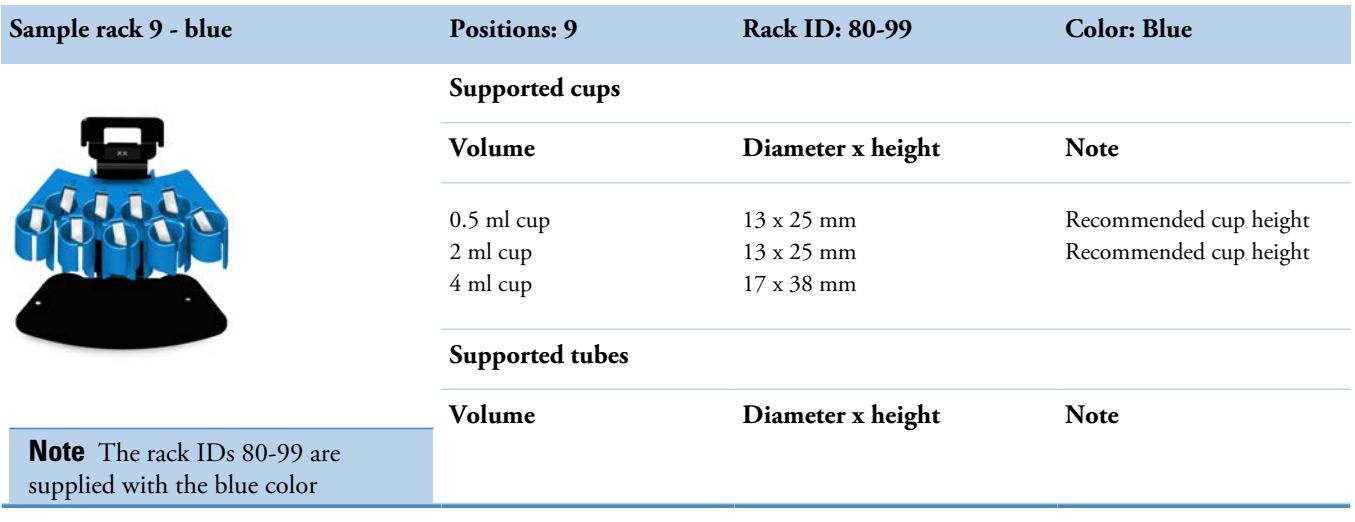

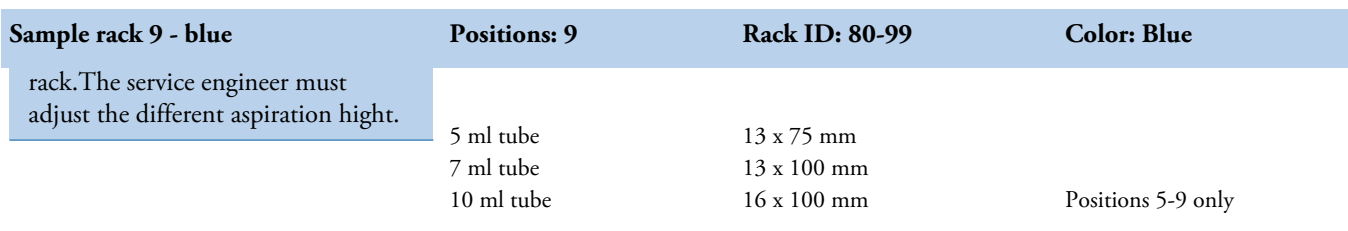

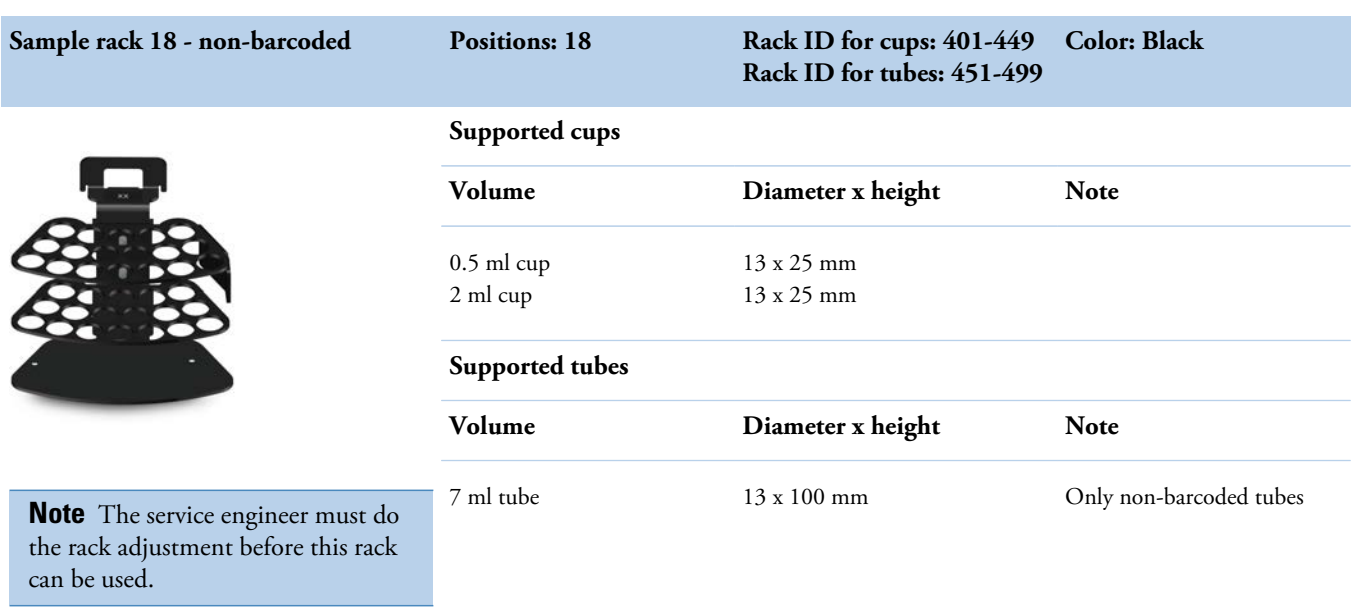

In the **Sample rack 9 - standard** and **Sample rack 9 - blue**, sample tubes can be secured in place by using a tube support plate. The tube support plate can be ordered separately.

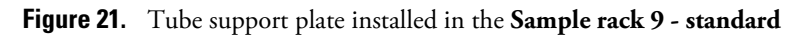

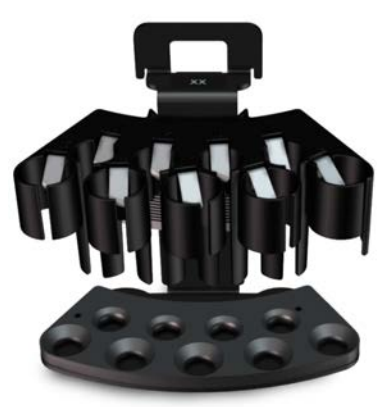

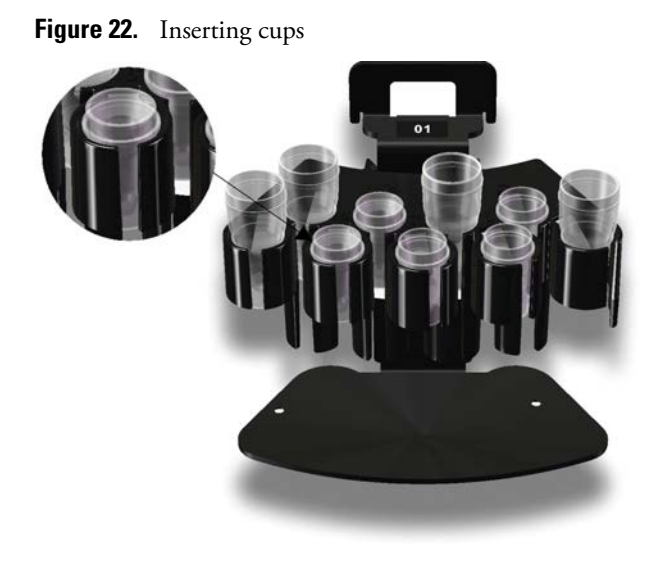

**Note** When inserting the cup, make sure the cup shoulder stays above the top edge of the rack.

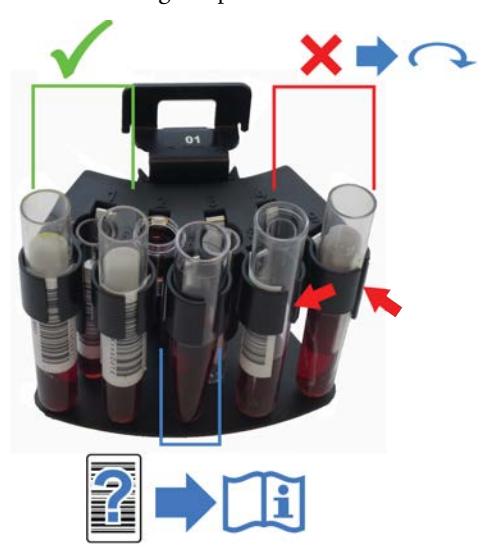

**Figure 23.** Inserting sample tubes

**Note** The test tubes must be non-transparent in color. If transparent tubes are used, a sticker is needed on the side.

(this page was intentionally left blank)

A

## <span id="page-52-0"></span>**Consumables and accessories**

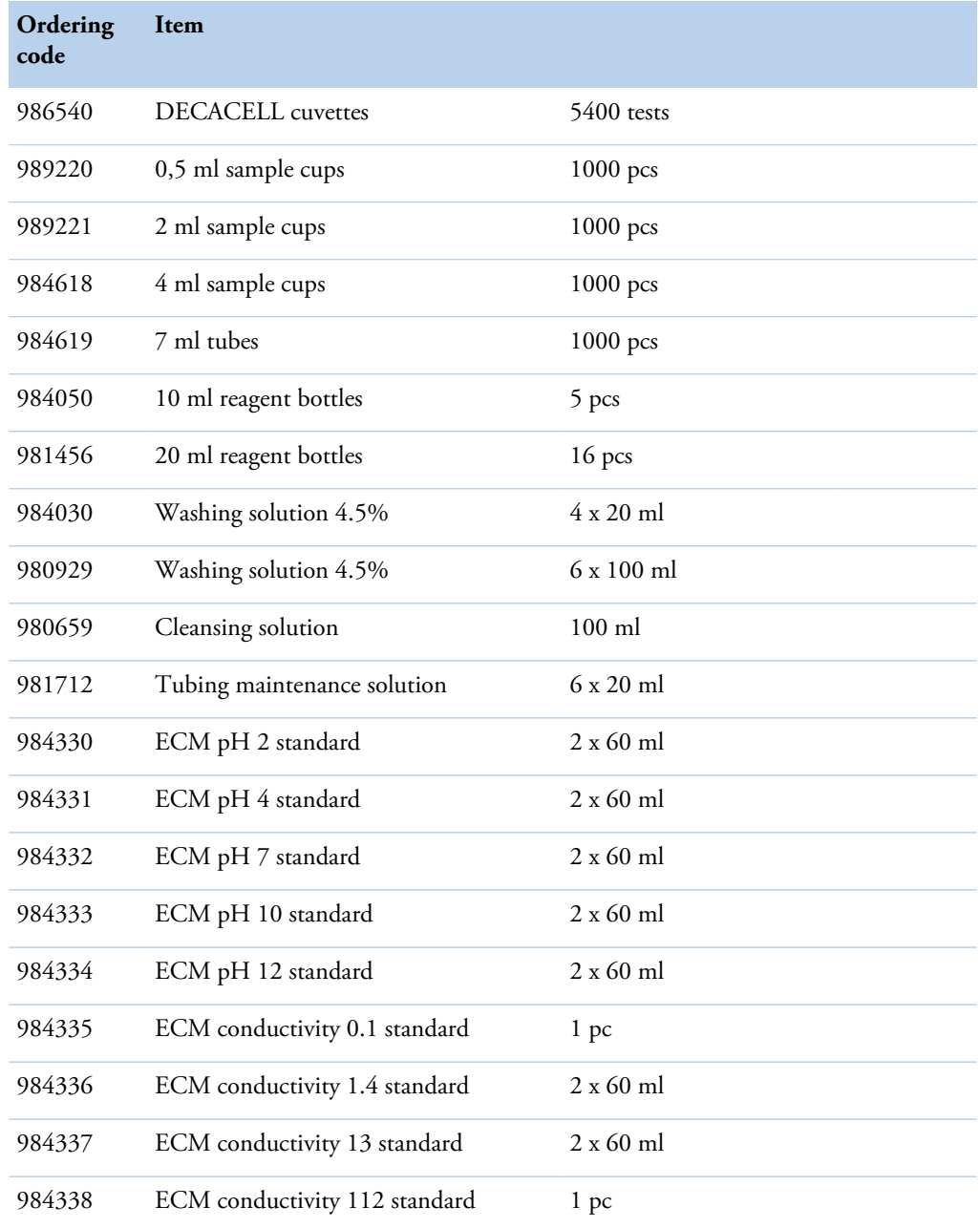

### **Table 12.** Consumables for Gallery

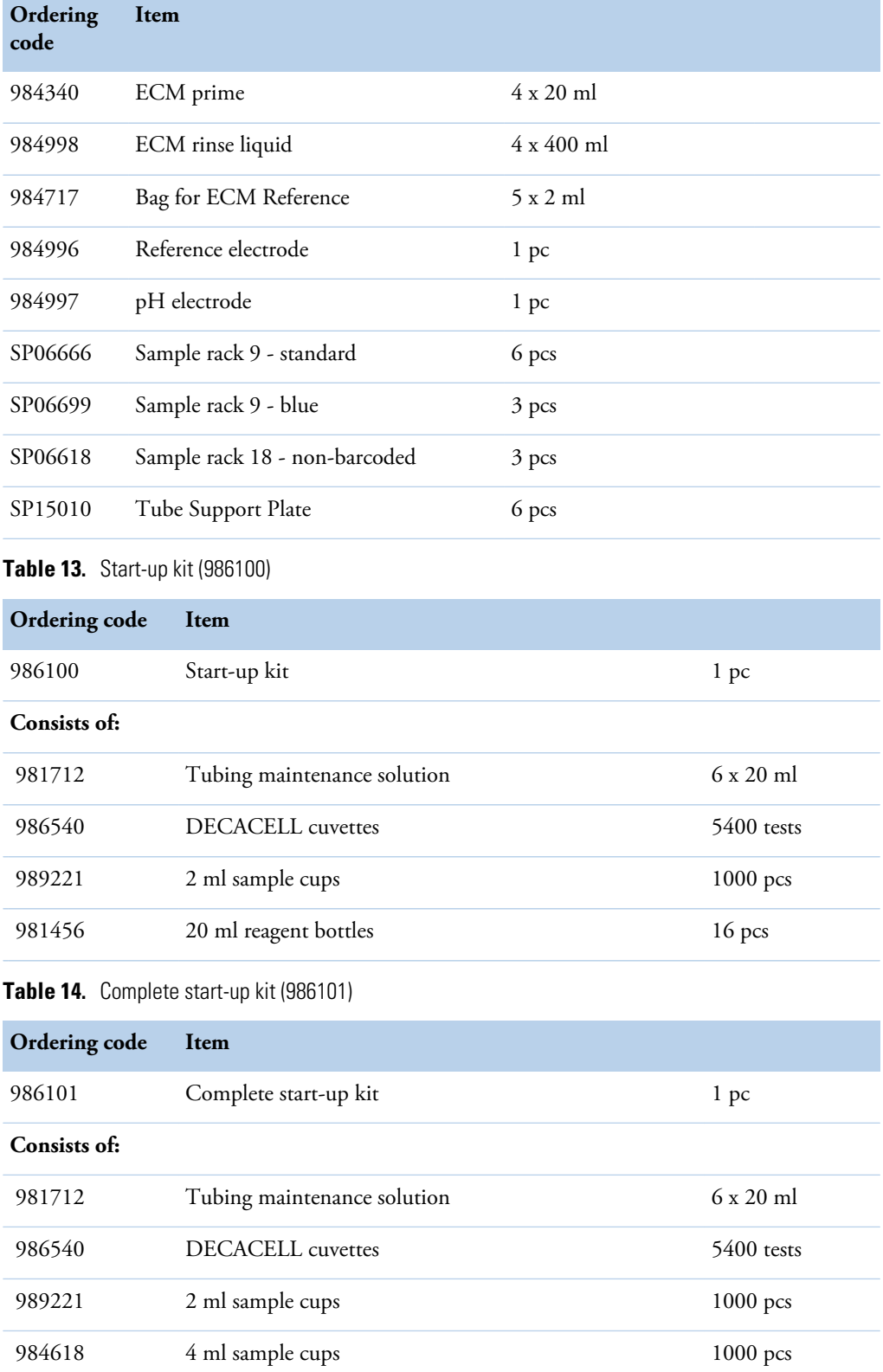

984619 7 ml tubes 1000 pcs

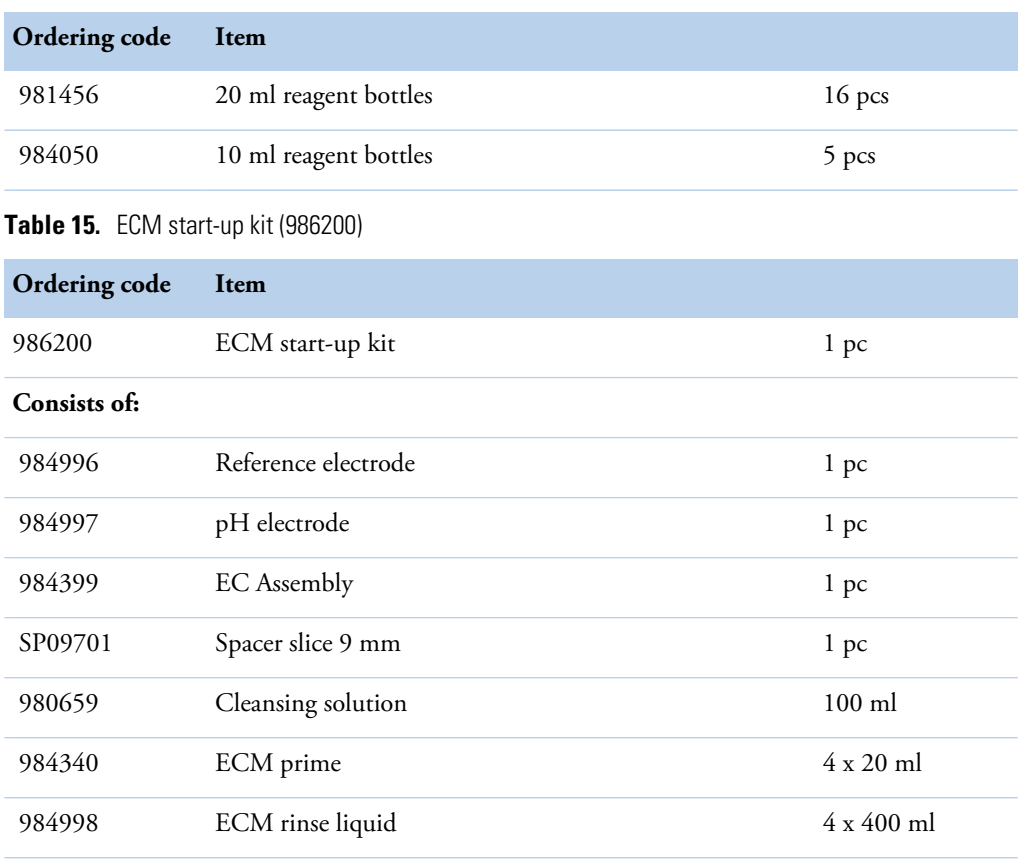

### **Table 16.** Upgrade kits

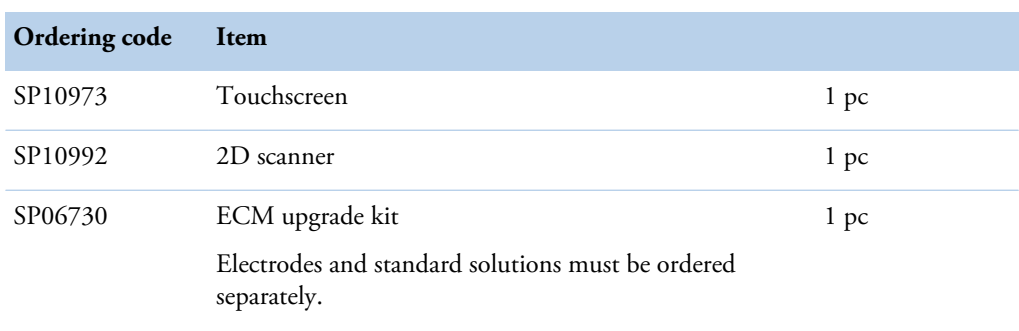

**Note** Upgrade kits include all required parts.

(this page was intentionally left blank)

A

# <span id="page-56-0"></span>**Installation, operational and performance qualification**

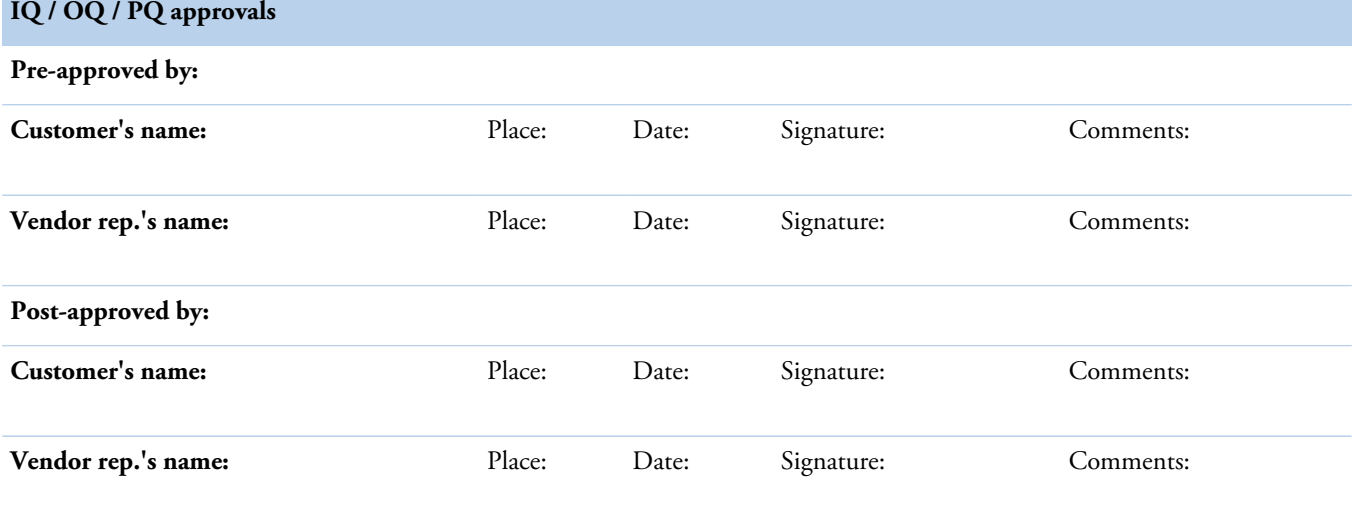

Intended use of this documentation: This procedure describes how to perform the Gallery Plus analyzer.

Installation Qualification and Operational Qualification: IQ/OQ.

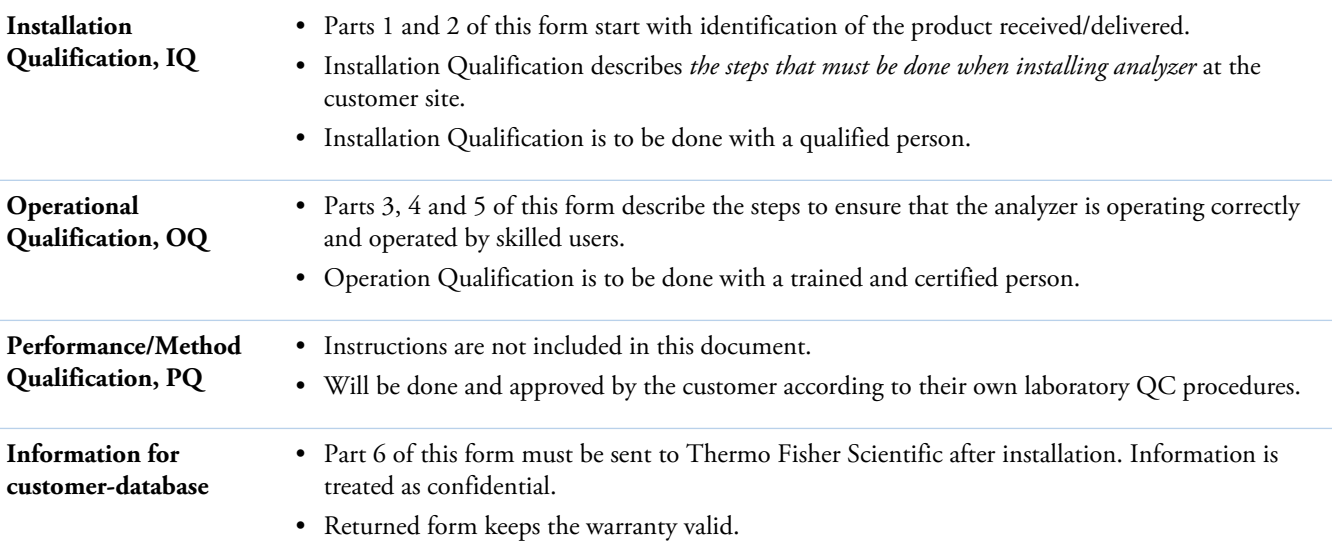

All items should be marked at least with the marking "N/A" (*N/A = Not applicable*) for proper documentation.

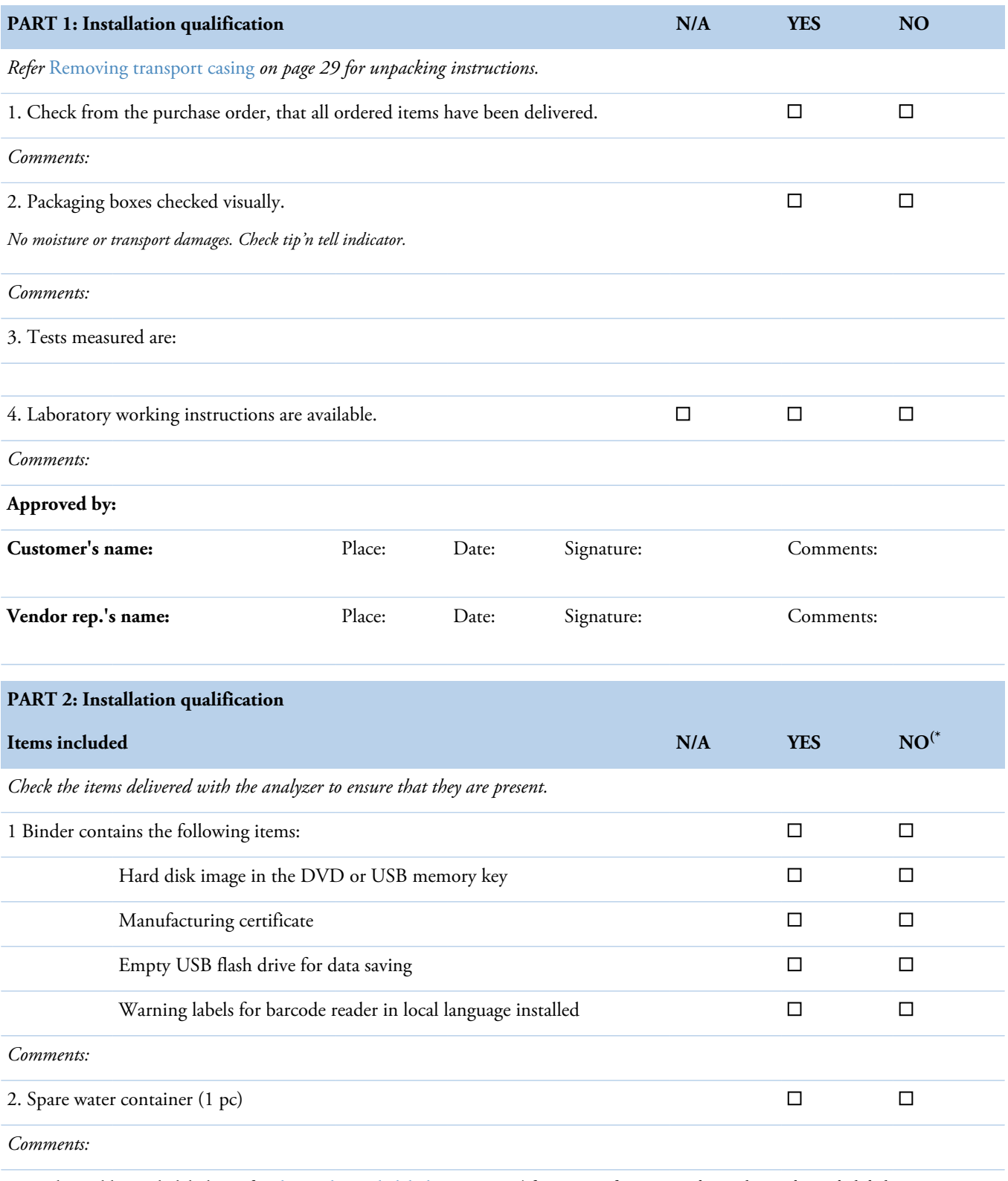

3. Racks and barcode labels. *Refer* [Placing barcode labels](#page-31-0) *on page 14 for more information about placing barcode labels.*

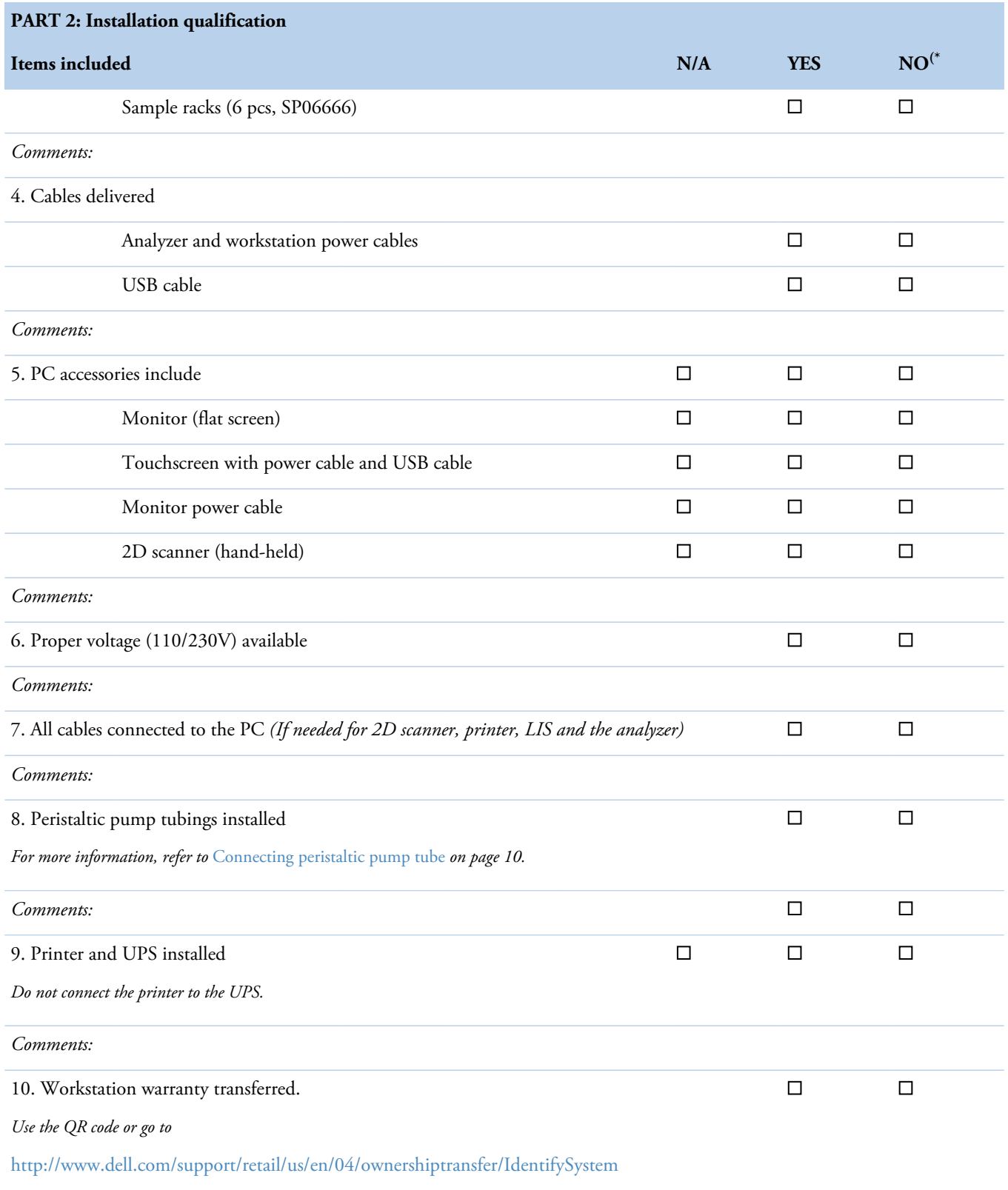

**PART 2: Installation qualification Items included N/A YES NO(\***

#### **Items ordered separately**

It is possible to order Thermo Scientific consumables separately. For more information, refer to [Consumables and accessories](#page-52-0) on page 35.

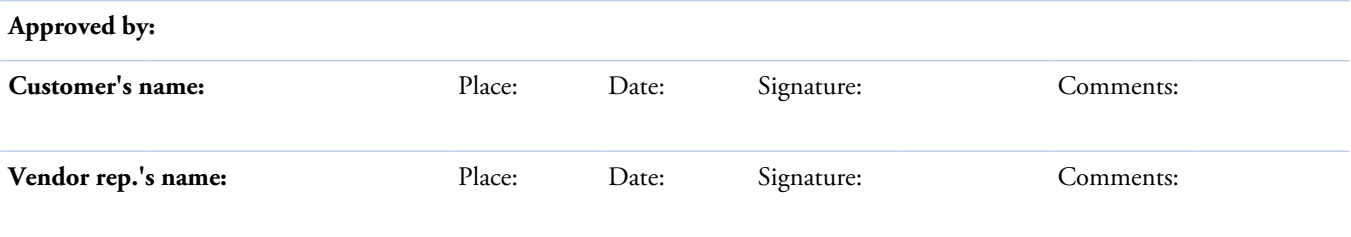

 $\lq^*$  If something is missing, the item will be sent by the vendor who will confirm the delivery date.

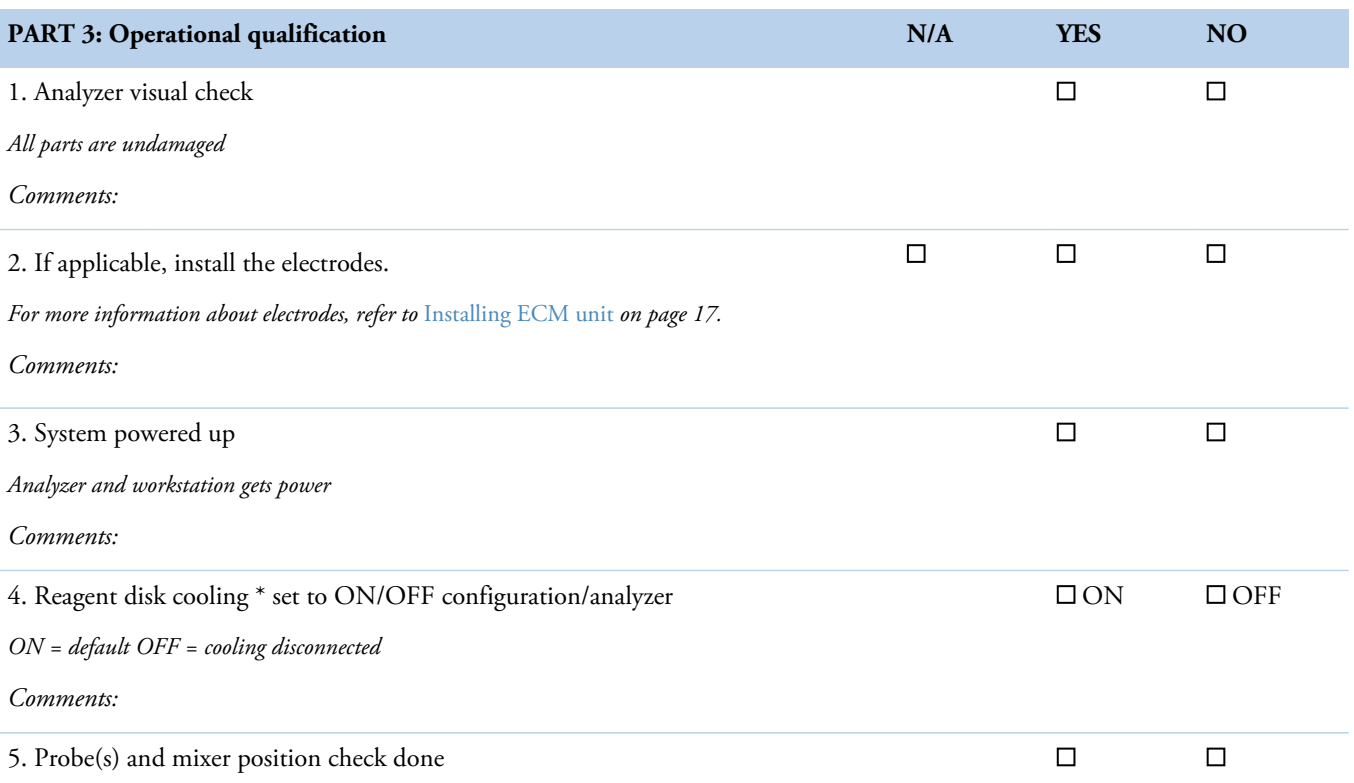

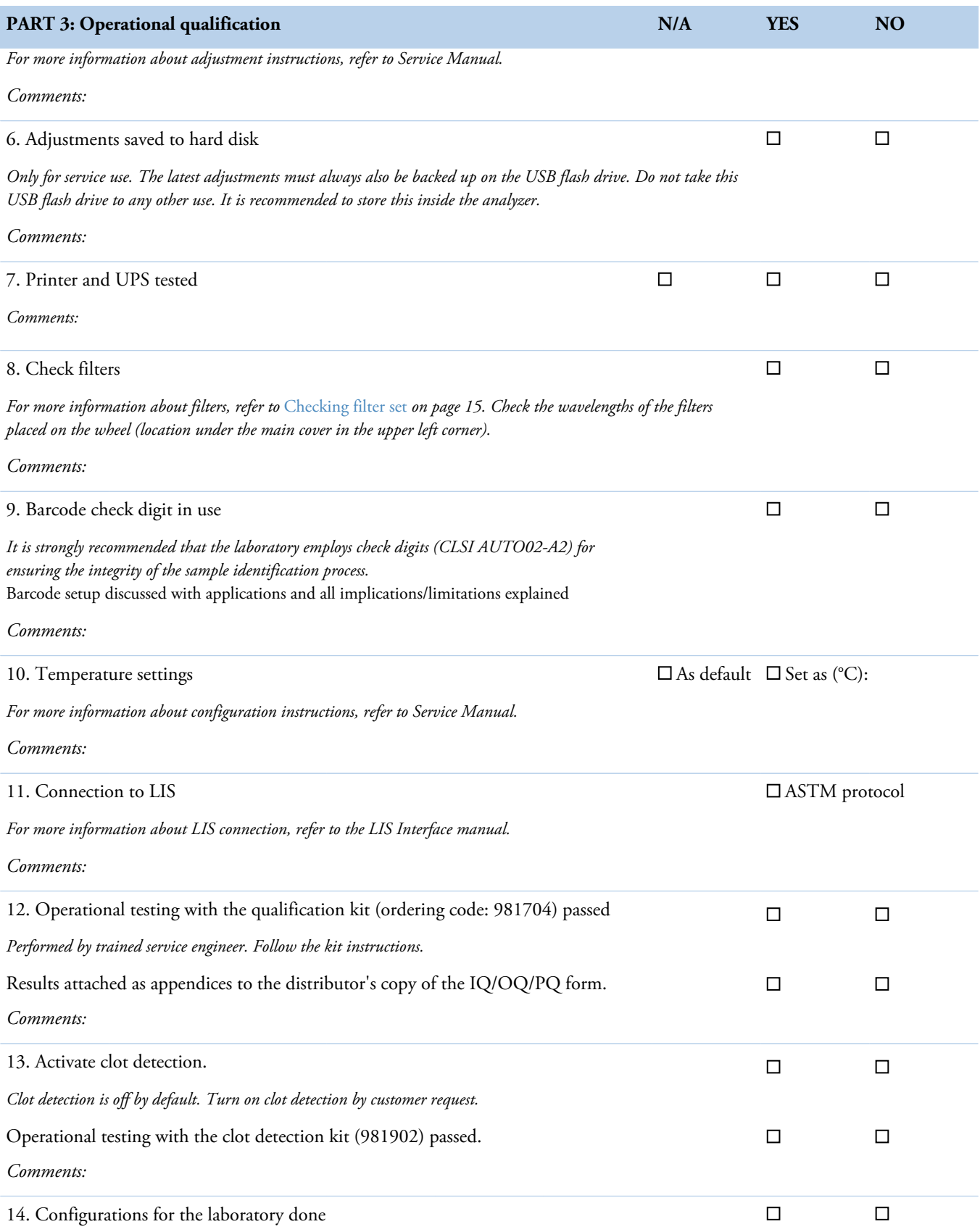

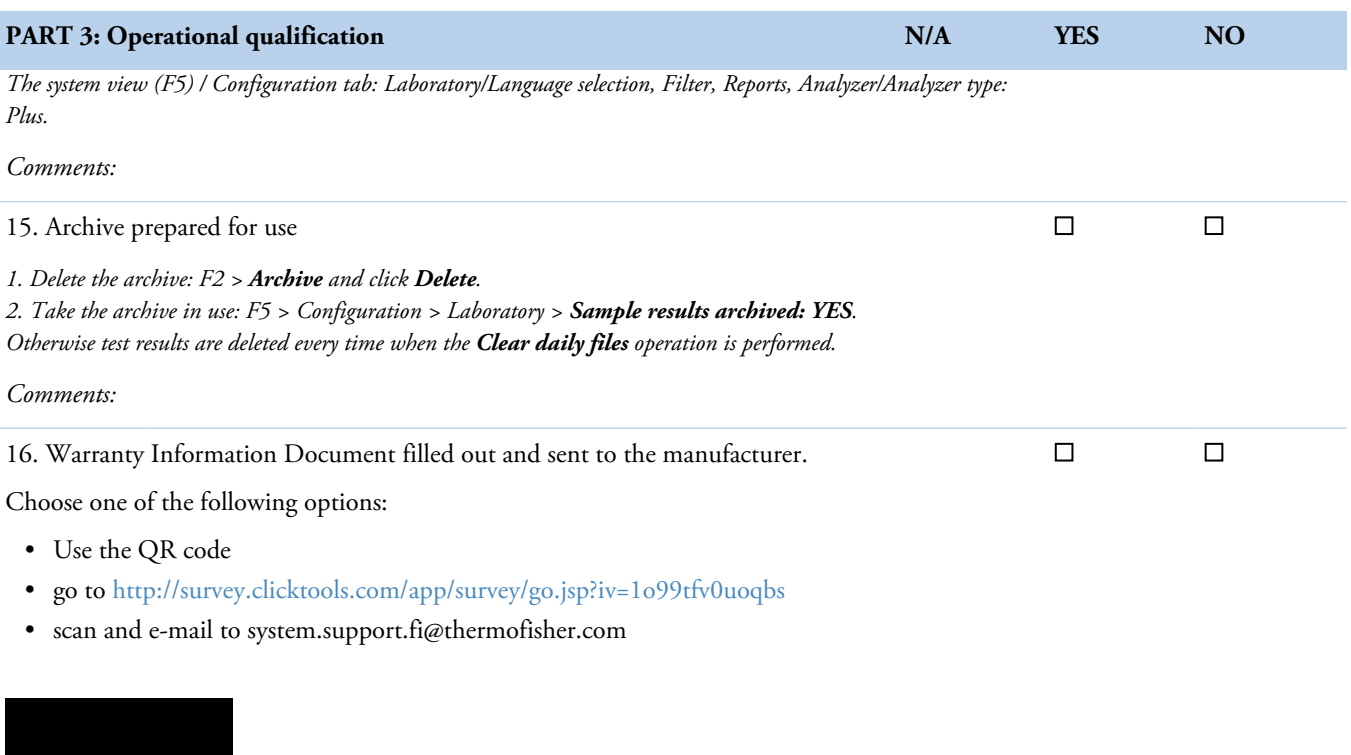

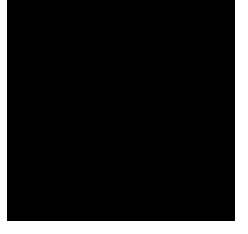

## **Approved by: Customer's name:** Place: Date: Signature: Comments: **Vendor rep.'s name:** Place: Date: Signature: Comments:

If something is not working correctly, copy this document and contact to your local vendor. If there is a problem with the analyzer, the engineer carrying out the installation will resolve any issue during the installation.

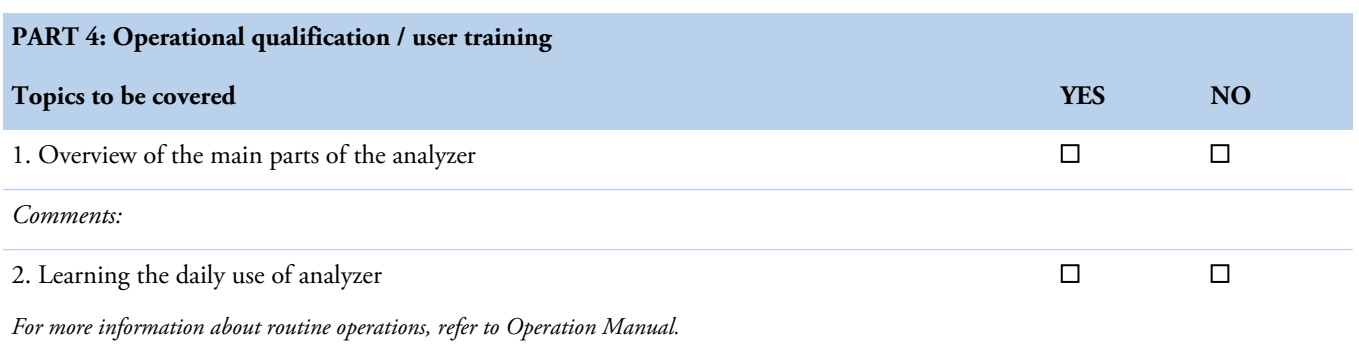

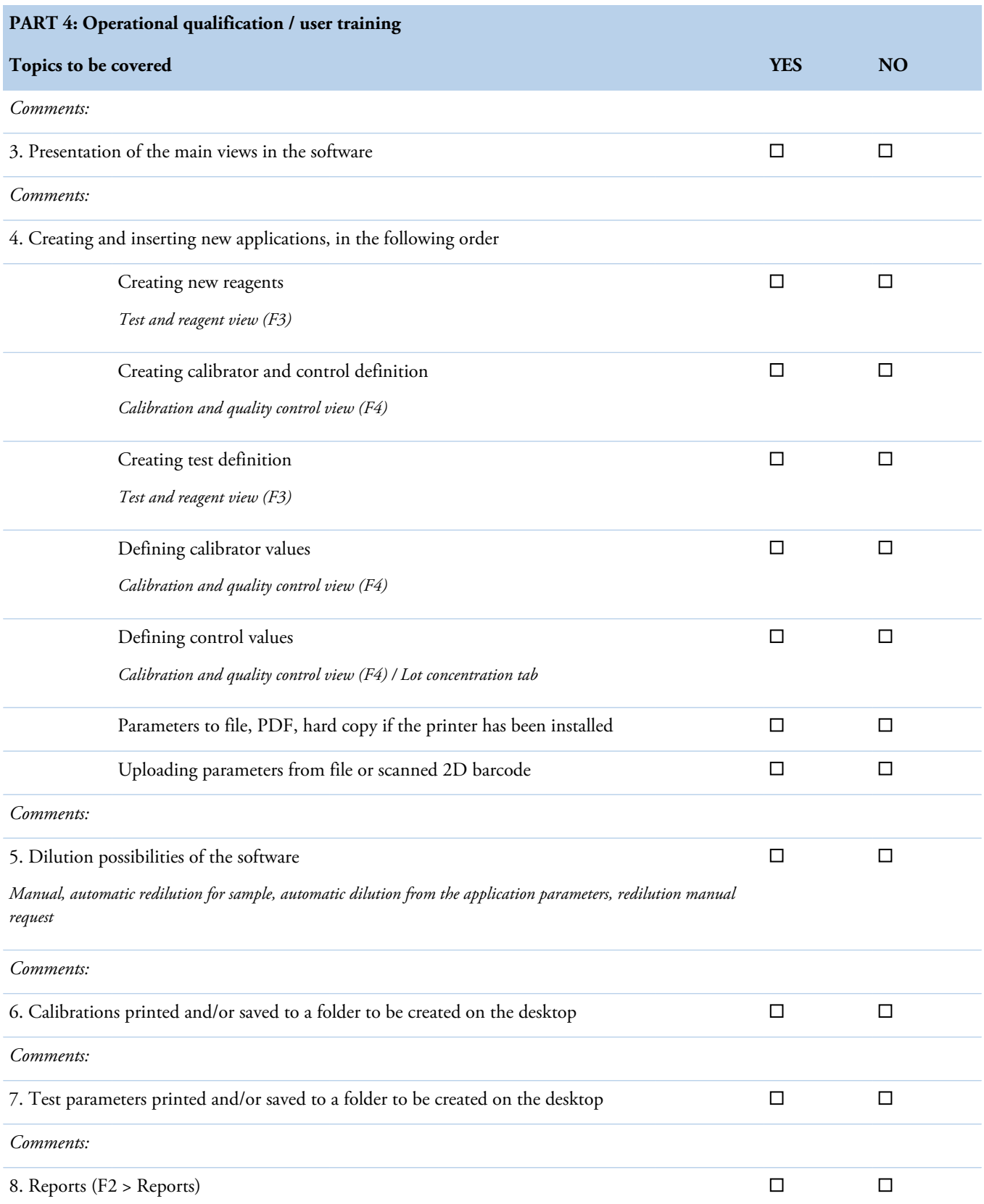

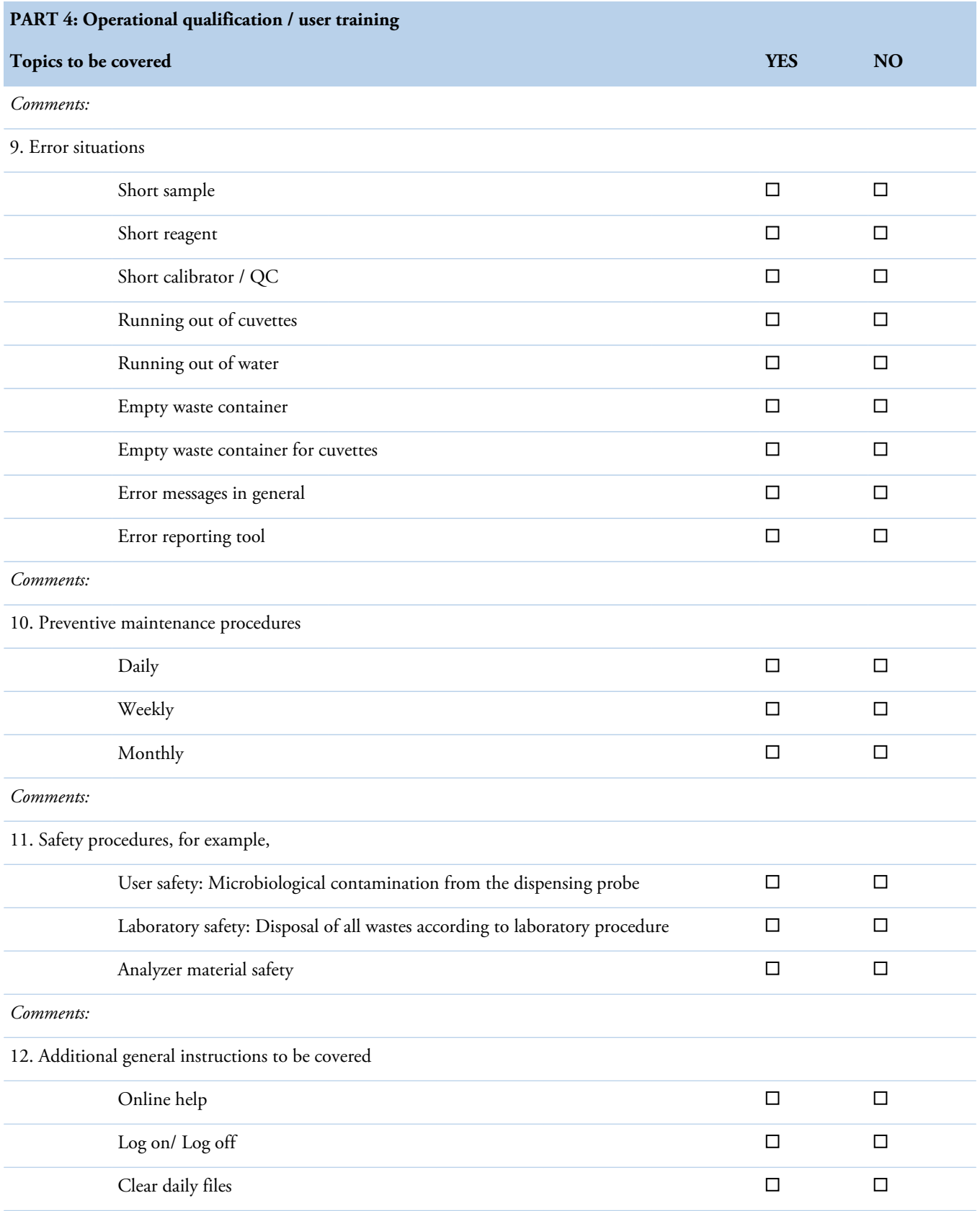

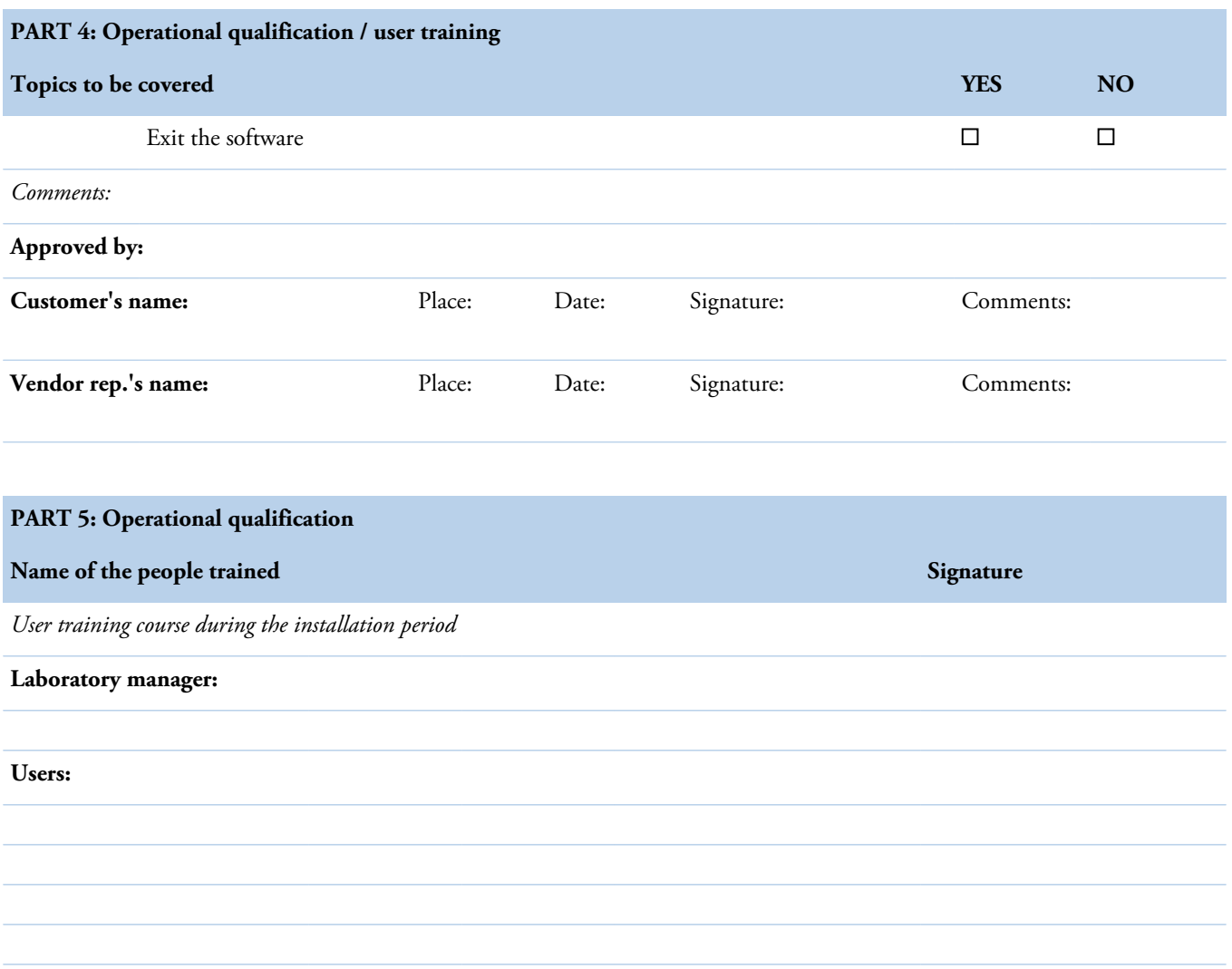

### **PART 6: Warranty information document**

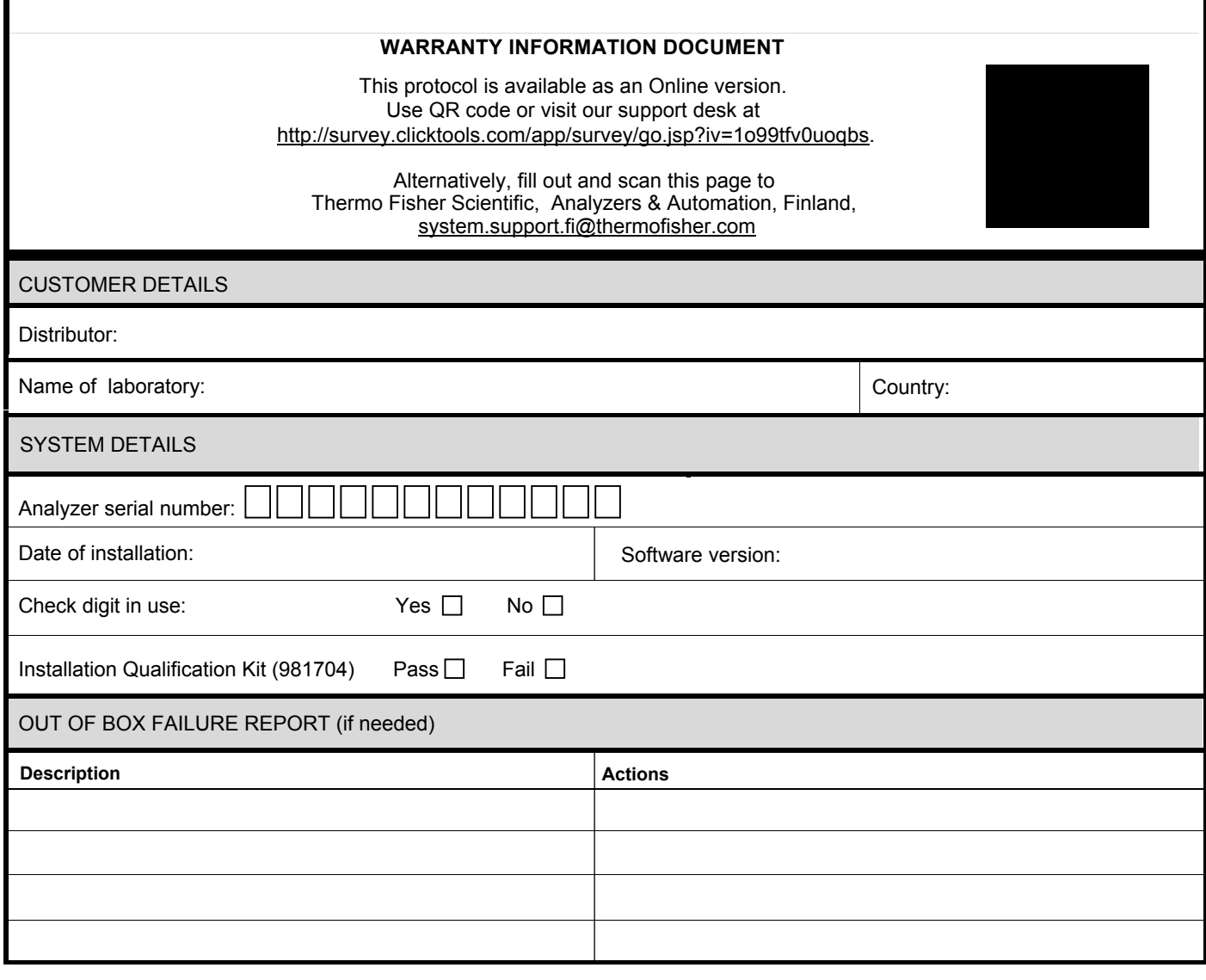

# <span id="page-66-0"></span>**Glossary**

### **C**

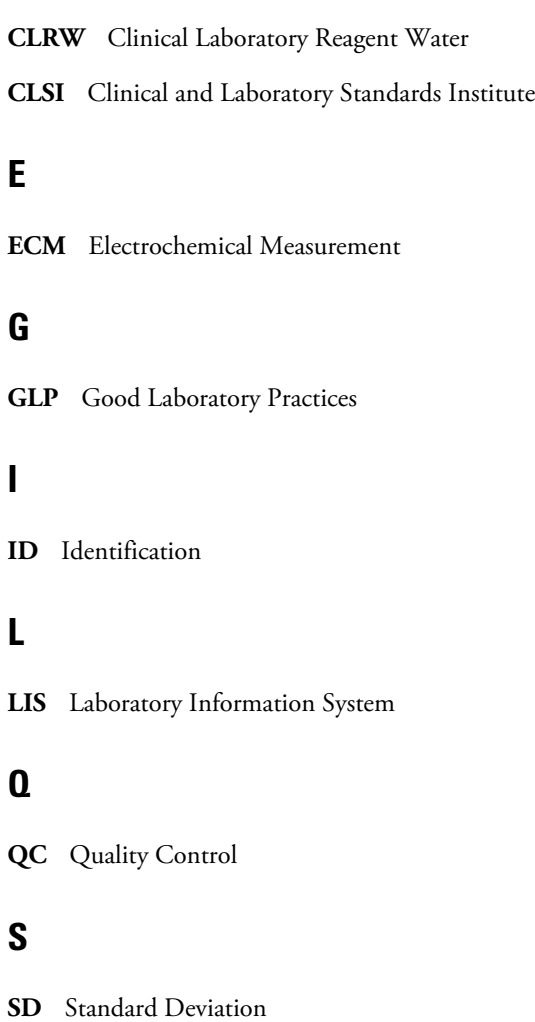

### **U**

**UPS** Uninterruptable Power Supply

G